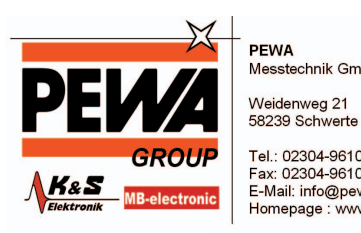

**PEWA**<br>Messtechnik GmbH

Tel.: 02304-96109-0<br>Fax: 02304-96109-88<br>E-Mail: info@pewa.de<br>Homepage : www.pewa .de

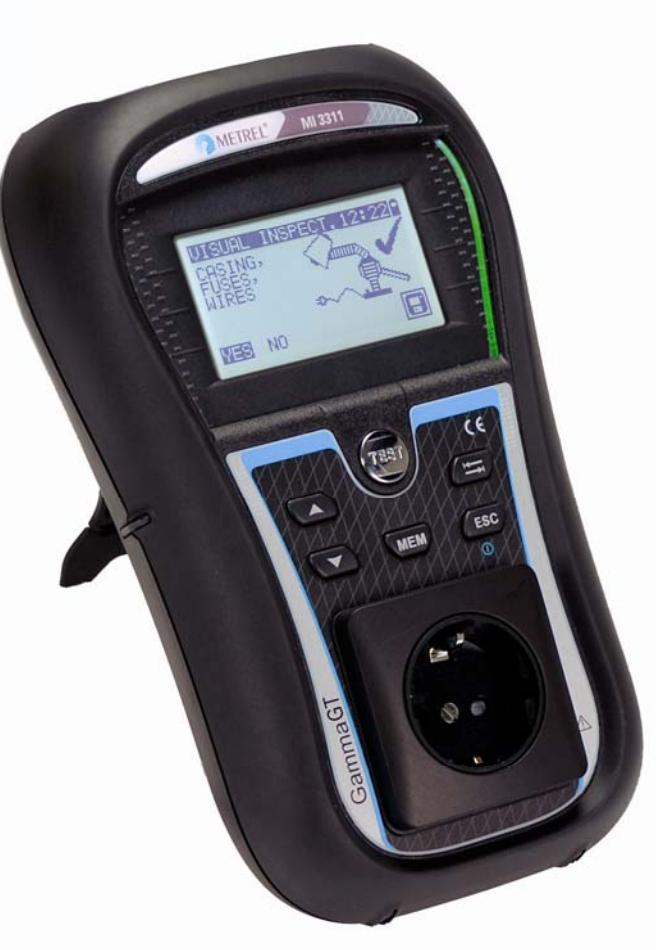

# **GammaGT**  MI 3311 **Benutzerhandbuch** *Ver. 1.1, Bestell-Nr. 20 751 688*

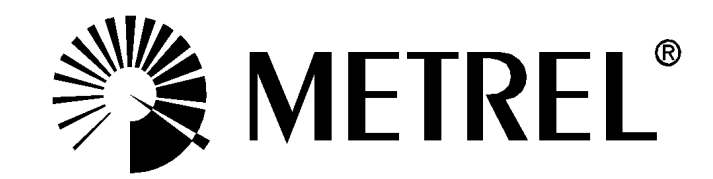

 $\overline{\mathsf{C}}$ Das CE-Kennzeichen auf Ihrem Gerät bestätigt, dass dieses Gerät die Anforderungen der EU (Europäischen Union) hinsichtlich Sicherheit und elektromagnetischer Verträglichkeit erfüllt.

Kein Teil dieses Dokuments darf ohne schriftliche Genehmigung von METREL in irgendeiner Form oder mit irgendeinem Mittel vervielfältigt oder verwendet werden.

# Inhaltsverzeichnis

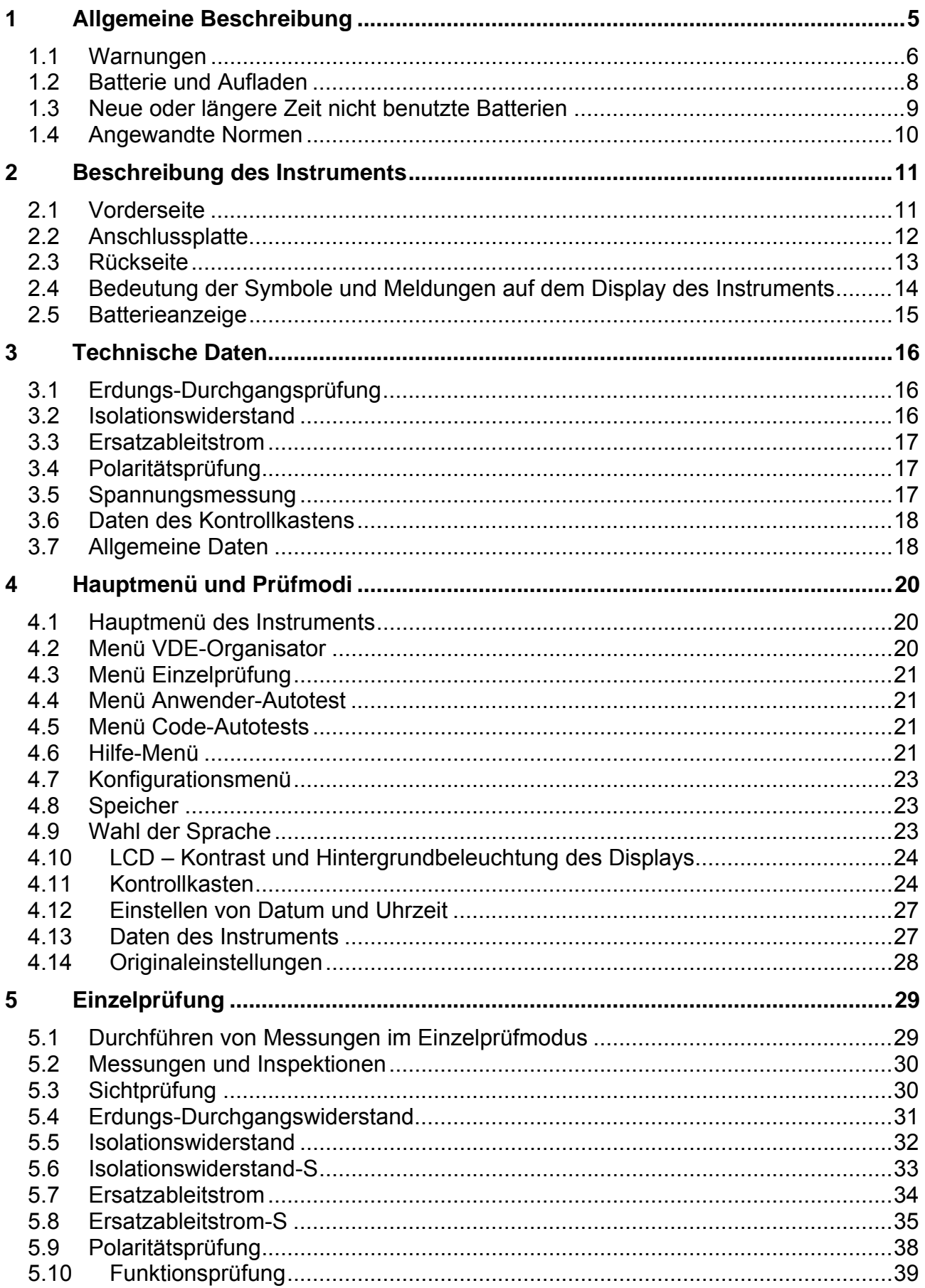

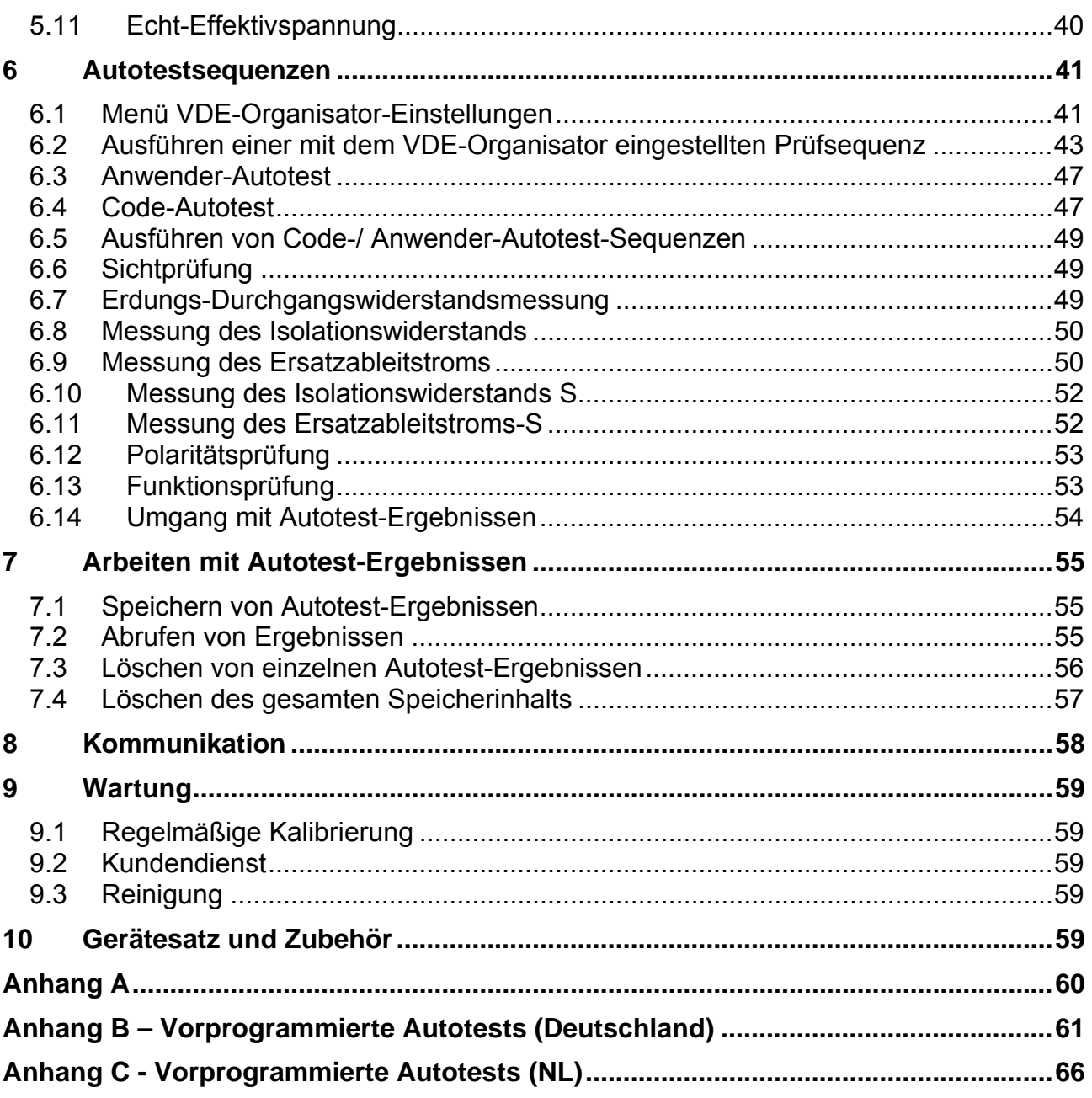

# <span id="page-4-0"></span>**1 Allgemeine Beschreibung**

Der Multifunktionstester für tragbarer elektrischer Geräte GammaGT ist zum Durchführen von Messungen zum Prüfen der elektrischen Sicherheit tragbarer elektrischer Geräte vorgesehen.

Folgende Prüfungen können durchgeführt werden:

- Erdungs-Durchgangswiderstand;
- **i** Isolationswiderstand;
- **i** Isolationswiderstand isolierter berührbarer leitfähiger Teile;
- Ersatzableitstrom;
- **Ersatzableitstrom isolierter berührbarer leitfähiger Teile:**
- **Funktions- und Sichtprüfung;**
- **Polaritätstest der IEC-Leitung;**
- $\cdot$  Echteffektivwert-Spannungsmessung.

Einige Glanzpunkte des Instruments:

- $\cdot$  Grafisches LCD-Display mit Auflösung von 128 x 64 Pixeln mit Hintergrundbeleuchtung.
- **Großer Flash-Datenspeicher zum Ablegen von Ergebnissen und Parametern** (ungefähr 1500 Prüfungen können gespeichert werden).
- **EXET A.** Zwei Kommunikationsanschlüsse (USB und RS232C) zur Kommunikation mit PC und Strichcodeleser.
- $\cdot$  Eingebaute Echtzeituhr.
- **IVoll kompatibel mit dem neuen PC-Softwarepaket METREL PATLink PRO.**
- $\cdot$  Eingebaute Kalibrierungseinheit (Kontrollkasten).

Leistungsstarke Funktionen für schnelle und effiziente regelmäßige Prüfung sind enthalten:

- **Vorprogrammierte Prüfsequenzen.**
- **Schnelles Prüfen mit Hilfe von Strichcodes.**
- **EXECT** Prüfsequenzen können vom PC hochgeladen werden.

Das grafische Display mit Hintergrundbeleuchtung bietet ein leichtes Ablesen der Ergebnisse, Hinweise, Messparameter und Meldungen. Zwei GUT-/SCHLECHT-LED-Anzeigen sind an den Seiten des LCD-Displays angeordnet.

Das Instrument ist sehr intuitiv zu benutzen und hat Hilfemenüs, die beschreiben, wie jede Prüfung durchzuführen ist. Der Bediener braucht daher zur Bedienung des Instruments keine spezielle Schulung (abgesehen von der Lektüre dieses Handbuchs).

## <span id="page-5-0"></span>**1.1 Warnungen**

Um ein hohes Maß an Bediensicherheit bei der Durchführung verschiedener Messungen mit dem Instrument zu erreichen und um Schäden an der Prüfausrüstung zu vermeiden, müssen folgende allgemeine Warnungen beachtet werden:

- **<sup>1</sup>** *I*<sup>1</sup> Diese Warnung am Instrument bedeutet "Lesen Sie das Handbuch mit **besonderem Augenmerk auf sicheren Betrieb durch". Das Symbol erfordert das Tätigwerden des Bedieners!**
- **Lesen Sie diese Anleitung sorgfältig, sonst kann die Benutzung des Geräts gefährlich für den Bediener, für das Instrument oder für den Prüfling sein!**
- Ì **Wenn das Prüfgerät auf eine Weise benutzt wird, die nicht in dieser Betriebsanleitung angegeben ist, kann der Schutz, den das Instrument bietet, beeinträchtigt werden!**
- **Benutzen Sie das Messgerät und das Zubehör nicht, wenn Schäden erkennbar sind!**
- **EXAGES MUSSEN vollständig von der Netzversorgung getrennt werden, bevor sie an das MI3311 GammaGT angeschlossen werden, um eine Produktabnahmeprüfung (PAT) durchzuführen.**
- **EBERühren Sie keine Prüfleitungen/Anschlüsse, während das Gerät an das MI3311 GammaGT angeschlossen ist.**
- **i** Das Instrument sollte während des Ladens nicht für Messungen eingesetzt **werden.**
- **EBEACHTER SIG Allgemein bekannten Vorsichtsmaßnahmen, um das Risiko eines Stromschlags beim Umgang mit gefährlichen Spannungen zu vermeiden!**
- Ì **Verwenden Sie nur von Ihrem Händler geliefertes Standard- oder Sonderprüfzubehör!**
- **Wartung und Justierung des Instruments dürfen nur durch zugelassenes Fachpersonal durchgeführt werden!**
- **Im Inneren des Instruments können gefährliche Spannungen bestehen. Trennen Sie alle Prüfleitungen, entfernen Sie das Netzkabel und schalten Sie das Instrument aus, bevor Sie das Batteriefach öffnen.**
- Das Instrument enthält wiederaufladbare NiCd- oder NiMH-Batteriezellen. **Diese Batterien sollten nur durch denselben Typ ersetzt werden, wie er auf dem Batterieeinsatzschild oder in diesem Handbuch angegeben ist. Verwenden Sie keine Alkali-Standardbatteriezellen, während das Netzteil angeschlossen ist, da diese dann explodieren könnten!**
- Ì **Wenn ein Prüfcode mit einem Erdverbindungs-Prüfstrom von mehr als 200 mA gewählt ist (manuell oder mit dem Strichcodeleser), führt das Instrument GammaGT die Erdungs-Durchgangsprüfung automatisch mit einem Prüfstrom von 200 mA durch. Andere Prüfparameter bleiben unverändert. Der Bediener muss fachkundig sein, zu entscheiden, ob die Prüfung mit einem Strom von 200 mA akzeptabel ist.**
- **Die Prüfungen Ersatzableitstrom / Ersatzableitstrom-S können als Alternative zu den Ableitstrom- und Berührungsableitstromprüfungen ausgeführt werden, falls es innerhalb des Geräts keine netzabhängigen Schalter gibt. Der Bediener muss fachkundig sein, zu entscheiden, ob die Durchführung der Ersatzableitstromprüfung anwendbar ist.**
- **Wenn ein Prüfcode mit einem Ableitstrom gewählt ist (manuell oder mit dem Strichcodeleser), führt das Instrument GammaGT automatisch eine Ersatzableitstromprüfung durch. Andere Prüfparameter bleiben unverändert.**

**Der Bediener muss fachkundig sein, zu entscheiden, ob die Durchführung der Ersatzableitstromprüfung akzeptabel ist!** 

**Wenn ein Prüfcode mit einem Berührungsableitstrom gewählt ist (manuell im Wenn ein Prüfcode mit einem Berührungsableitstrom gewählt ist (manuell im Vennerum der Kontext) oder mit dem Strichcodeleser), führt das Instrument GammaGT automatisch eine Ersatzableitstromprüfung-S durch. Andere Prüfparameter bleiben unverändert. Der Bediener muss fachkundig sein, zu entscheiden, ob die Durchführung der Ersatzableitstromprüfung-S akzeptabel ist!** 

# <span id="page-7-0"></span>**1.2 Batterie und Aufladen**

Das Instrument verwendet sechs Alkali- oder wiederaufladbare NiCd- oder NiMH-Batteriezellen der Größe AA.

Der Batteriezustand wird immer in der oberen rechten Ecke des Displays angezeigt. Falls die Batterieladung zu schwach wird, zeigt das Gerät dies an, wie in Bild 1.1 gezeigt. Diese Anzeige erscheint einige Sekunden lang, dann schaltet sich das Gerät ab.

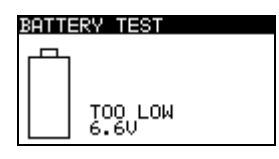

*Bild 1.1: Anzeige "Batterie entladen"* 

Das Instrument beginnt immer automatisch mit dem Laden der Batterien, wenn das Netzteil an das Instrument angeschlossen ist. Die Polarität der Netzteilbuchse ist in Bild 1.2 gezeigt. Die interne Schaltung des Instruments steuert den Ladevorgang und sorgt für eine maximale Batterielebensdauer.

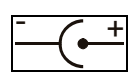

*Bild 1.2: Polarität der Netzteilbuchse*

Symbole:

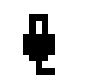

Anzeige des Batterieladens

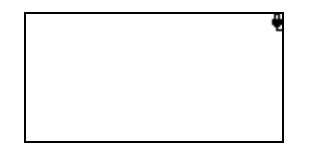

 *Bild 1.3: Anzeige des Ladens auf dem Display* 

- **<sup></sub>△</sup> Trennen Sie vor dem Öffnen des Batteriefachdeckels das gesamte an das Gerät angeschlossene Messzubehör ab und schalten Sie das Instrument aus.**
- Achten Sie darauf, dass Sie die Zellen richtig einlegen, sonst funktioniert das Gerät nicht, und die Batterien könnten entladen werden.
- **Entfernen Sie alle Batterien aus dem Batteriefach, wenn das Instrument über einen** längeren Zeitraum nicht benutzt wird.
- **Es können Alkali- oder wieder aufladbare NiCd- oder NiMH-Batterien der Größe AA** verwendet werden. Metrel empfiehlt nur den Einsatz von wieder aufladbaren Batterien von 2100 mAh oder mehr.
- **Laden Sie keine Alkali-Batteriezellen!**
- **In Verwenden Sie nur vom Hersteller oder Händler des Prüfgeräts gelieferte Netzteile,** um mögliche Brände oder einen Stromschlag zu vermeiden! Die maximal kurzzeitig zulässige Spannung vom externen Netzteil beträgt 14 V!

# <span id="page-8-0"></span>**1.3 Neue oder längere Zeit nicht benutzte Batterien**

Beim Laden neuer Batterien oder von Batterien, die über eine längere Zeit (länger als 3 Monate) nicht benutzt wurden, können unvorhersagbare chemische Prozesse auftreten. NiMH- und Ni-Cd-Zellen können diesen chemischen Effekten unterworfen sein (manchmal Memory-Effekt genannt). Aus diesem Grund kann die Betriebszeit des Geräts während der ersten Lade-/Entladezyklen beträchtlich reduziert sein.

In dieser Situation empfiehlt Metrel das folgende Verfahren, um die Batterielebensdauer zu verbessern:

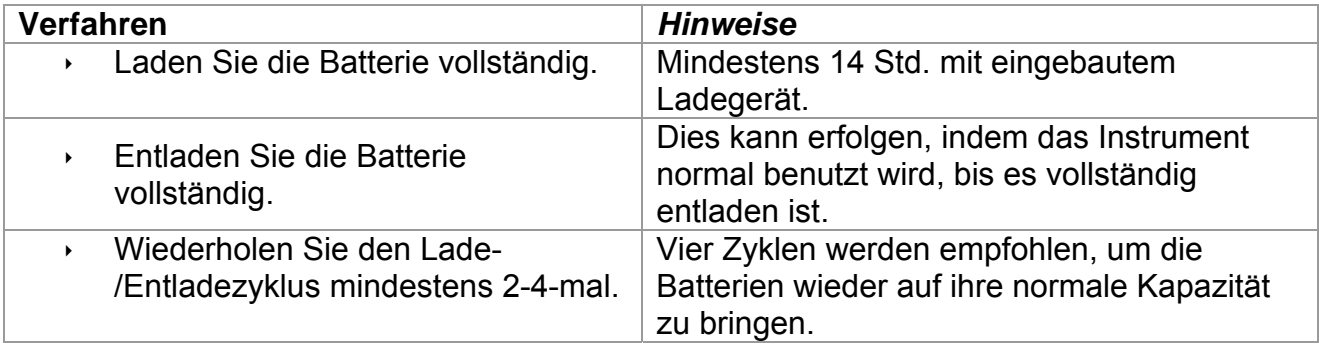

### *Hinweis:*

- Das Ladegerät im Instrument ist ein so genanntes Zellenpack-Ladegerät. Das bedeutet, dass die Batteriezellen während des Ladens in Serie geschaltet sind. Die Batteriezellen müssen gleichwertig sein (derselbe Ladezustand und Typ, dasselbe Alter).
- **Eine abweichende Batteriezelle kann ein ungenügendes Laden sowie ein** fehlerhaftes Entladen bei normalem Gebrauch des gesamten Batteriepacks verursachen. (Das führt zu einem Erhitzen des Batteriepacks, bedeutend verringerter Betriebszeit, Polaritätsumkehr der defekten Zelle usw.)
- **Nenn nach mehreren Lade-/Entladezyklen keine Verbesserung erreicht wird, sollte** der Zustand der einzelnen Batteriezellen überprüft werden (durch Vergleich der Batteriespannungen, Überprüfen in einem Zellen-Ladegerät usw.). Es ist sehr wahrscheinlich, dass sich nur einige der Batteriezellen verschlechtert haben.
- Die oben beschriebenen Effekte sollten nicht mit dem normalen Nachlassen der Batteriekapazität im Laufe der Zeit verwechselt werden. Eine Batterie verliert auch an Kapazität, wenn sie wiederholt geladen/entladen wird. Der tatsächliche Kapazitätsverlust über die Anzahl der Ladezyklen hängt vom Batterietyp ab. Diese Information ist in den vom Batteriehersteller bereitgestellten technischen Daten enthalten.

### <span id="page-9-0"></span>**1.4 Angewandte Normen**

Das GammaGT wird in Übereinstimmung mit folgenden Vorschriften hergestellt und geprüft:

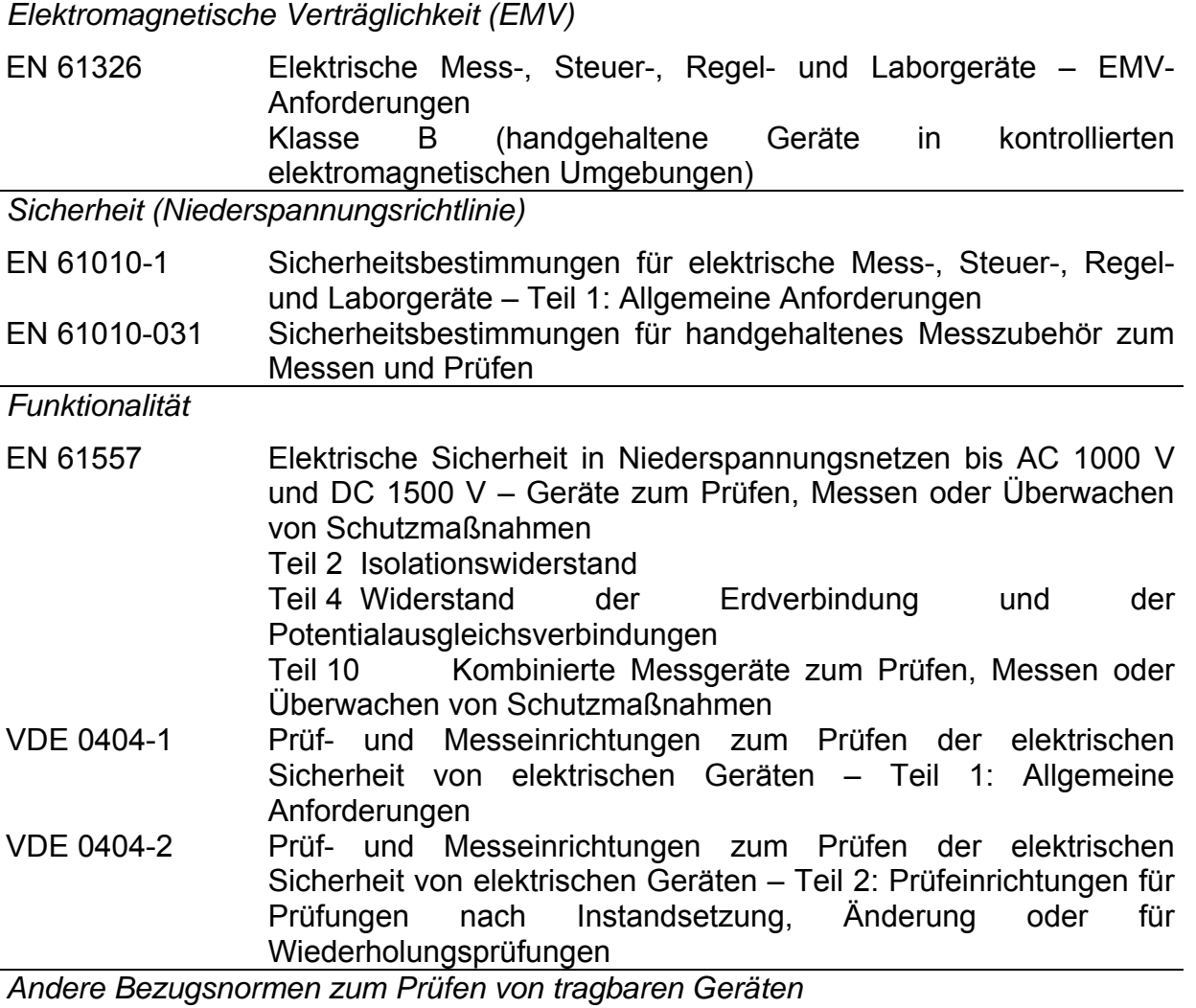

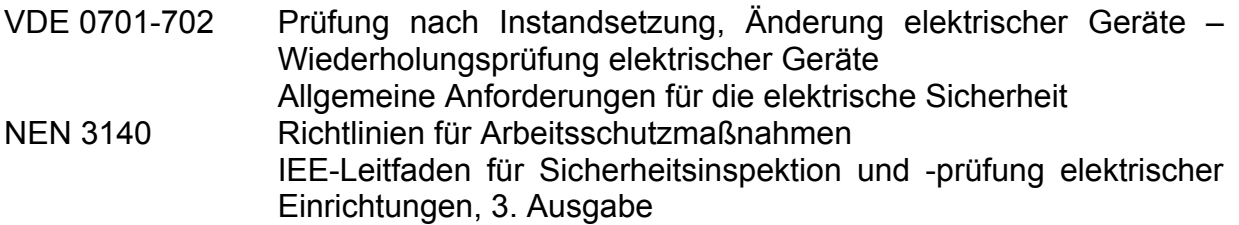

### *Hinweis zu EN- und IEC-Normen:*

**Der Text dieser Anleitung enthält Referenzen auf Europäische Normen. Alle** Normen der Serie EN 6XXXX (z. B. EN 61010) sind gleichwertig mit IEC-Normen derselben Nummer (z. B. IEC 61010) und unterscheiden sich nur in ergänzenden Teilen, die aufgrund des europäischen Harmonisierungsverfahrens erforderlich waren.

# <span id="page-10-0"></span>**2 Beschreibung des Instruments**

# **2.1 Vorderseite**

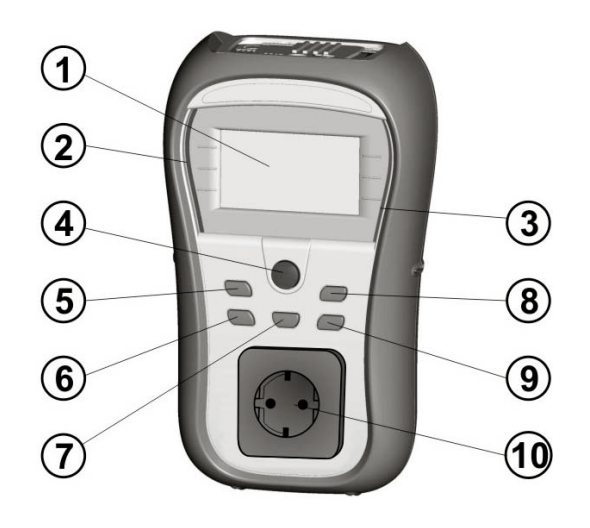

 *Bild 2.1: Vorderseite* 

### *Legende:*

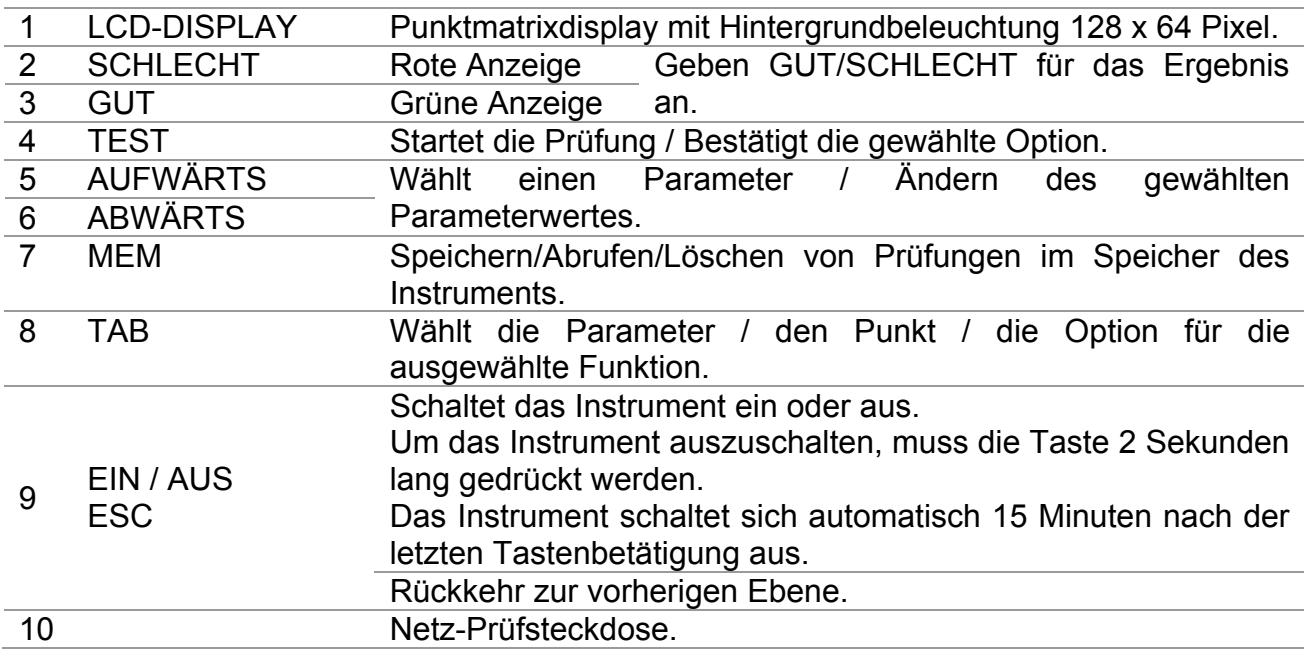

# <span id="page-11-0"></span>**2.2 Anschlussplatte**

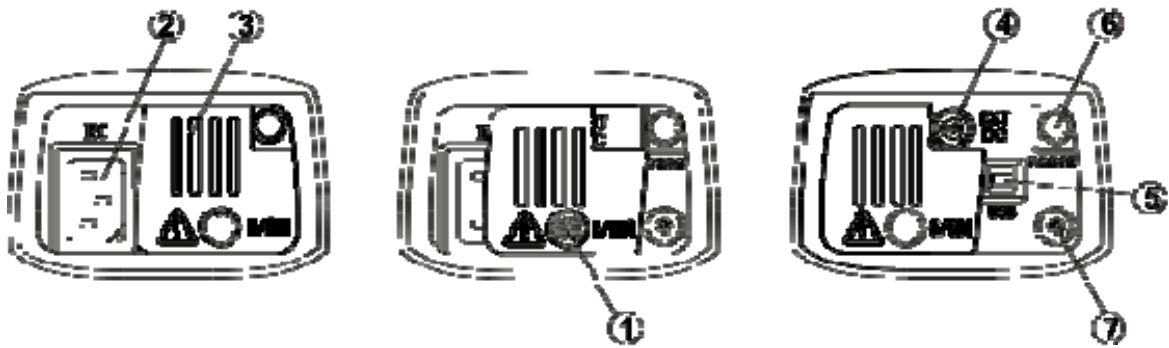

*Bild 2.2: Anschlussplatte* 

*Legende:* 

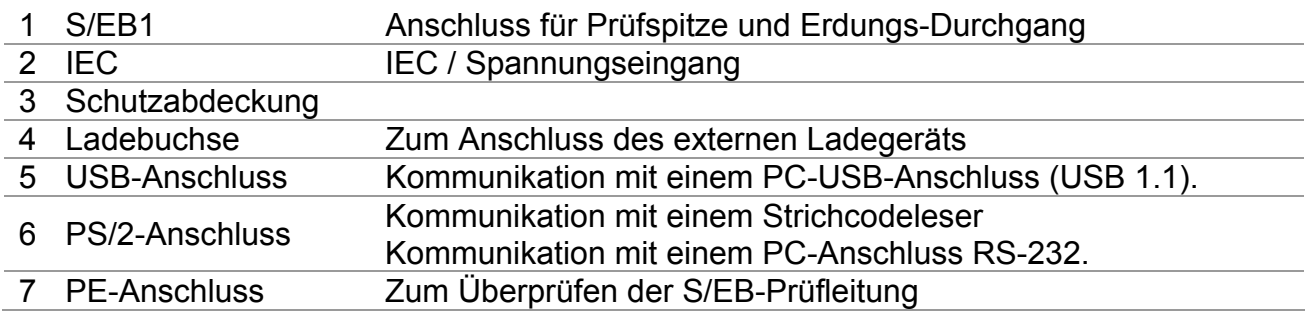

### **Warnungen!**

- Ì **Die maximal zulässige Spannung zwischen den IEC**-**Prüfanschlüssen beträgt 300 V (KAT II)!**
- Ì **Die maximal kurzzeitig zulässige Spannung vom externen Netzteil beträgt 14 V!**

# <span id="page-12-0"></span>**2.3 Rückseite**

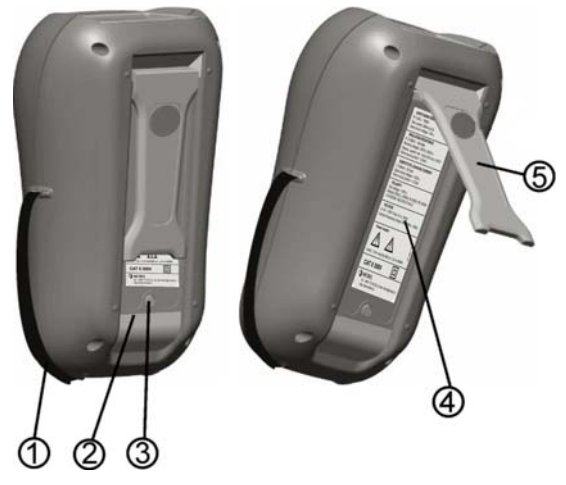

*Bild 2.3: Rückseite* 

### *Legende:*

- 1 Einsätze für Seitengurt<br>2 Batteriefachdeckel
- **Batteriefachdeckel**
- 3 Befestigungsschraube des Batteriefachdeckels
- 4 Rückseitiges Informationsschild
- 5 Ständer für geneigte Stellung des Instruments

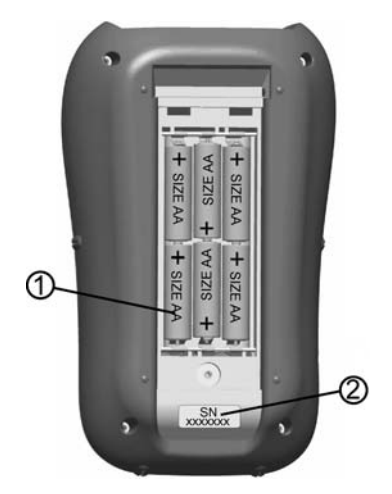

*Bild 2.4: Batteriefach* 

*Legende:* 

1 Batteriezellen Alkali- oder wiederaufladbare NiCd- oder NiMH-Batteriezellen, Größe AA 2 Schild mit **Seriennummer** 

### <span id="page-13-0"></span>**2.4 Bedeutung der Symbole und Meldungen auf dem Display des Instruments**

Vor der Durchführung einer Messung führt das Instrument eine Reihe von Vorprüfungen aus, um die Sicherheit zu gewährleisten und Schäden zu vermeiden. Diese Sicherheits-Vorprüfungen überprüfen auf äußere Spannungen sowie die Lastbedingung an den Prüfanschlüssen. Falls eine Vorprüfung fehlschlägt, wird eine entsprechende Warnung angezeigt. Warnungen und Schutzmaßnahmen werden in diesem Abschnitt beschrieben.

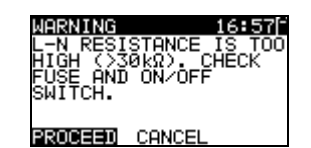

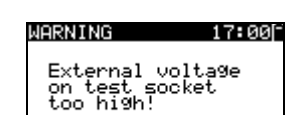

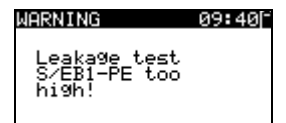

 $12:01$ 

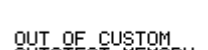

WARNING

OUT OF CUSTOM<br>AUTOTEST MEMORY

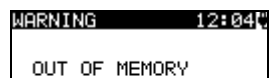

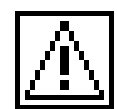

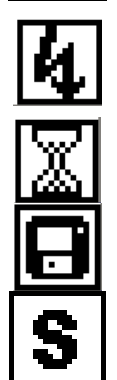

#### **WARNUNG!**

Bei der Sicherungs-Vorprüfung wurde ein zu hoher Widerstand gemessen. Diese Anzeige bedeutet, dass der Prüfling extrem niedrige Leistungsaufnahme aufweist oder:

- nicht angeschlossen ist;
- $\cdot$  ausgeschaltet ist;

eine durchgebrannte Sicherung enthält.

#### Wählen Sie **WEITER** oder **ABBRECHEN**. **WARNUNG!**

Spannung an der Netz-Prüfsteckdose zwischen den Anschlüssen LN - PE ist höher als ungefähr 20 V (AC oder DC)!

Trennen Sie den Prüfling sofort vom Instrument und stellen Sie fest, warum eine externe Spannung erkannt wurde!

#### **WARNUNG!**

Der Strom auf der Prüfsonde (S/EB1 - PE) ist höher als ungefähr 10 mA (AC oder DC)!

Trennen Sie die Prüfsonde vom Prüfling und stellen Sie fest, warum ein externer Strom erkannt wurde!

#### **WARNUNG!**

Der Speicher für Anwender-Autotest hat die Obergrenze von 50 Sequenzen erreicht.

### **WARNUNG!**

Der interne Speicher ist voll!

### **WARNUNG**!

Am Ausgang des Instruments wird eine hohe Isolationsprüfspannung anliegen!

#### **WARNUNG!**

Am Ausgang des Instruments liegt eine hohe Isolationsprüfspannung an!

Messung läuft.

Prüfergebnis kann gespeichert werden.

Schließen Sie die Prüfleitung an die Prüfbuchse S/EB1 an.

<span id="page-14-0"></span>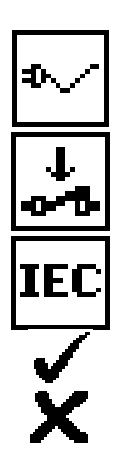

Biegen Sie während der Prüfung am Netzkabel des Geräts.

Achten Sie darauf, dass der Prüfling eingeschaltet ist (um sicherzugehen, dass der vollständige Stromkreis geprüft wird).

Schließen Sie die zu prüfende Leitung an den IEC-Prüfanschluss an.

Prüfung bestanden.

Prüfung nicht bestanden.

### **2.5 Batterieanzeige**

Die Anzeige gibt den Ladezustand der Batterie an, und ob ein externes Ladegerät angeschlossen ist.

Anzeige der Batteriekapazität.

Schwache Batterie.

*Die Batterie ist zu schwach, um ein korrektes Ergebnis zu garantieren. Ersetzen Sie die Batterie oder laden Sie sie auf.* 

Aufladung läuft (wenn das externe Ladegerät angeschlossen ist).

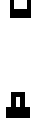

# <span id="page-15-0"></span>**3 Technische Daten**

# **3.1 Erdungs-Durchgangsprüfung**

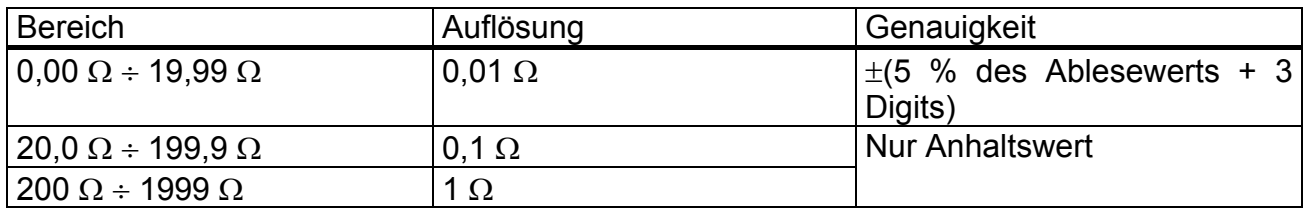

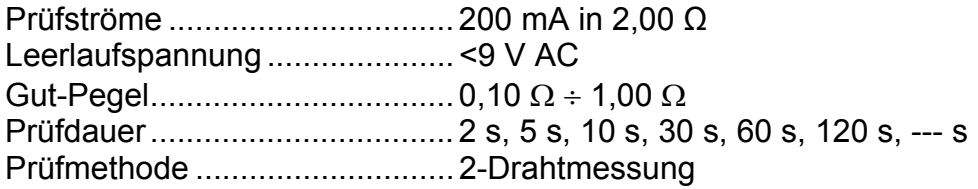

*Prüfanschlüsse:* 

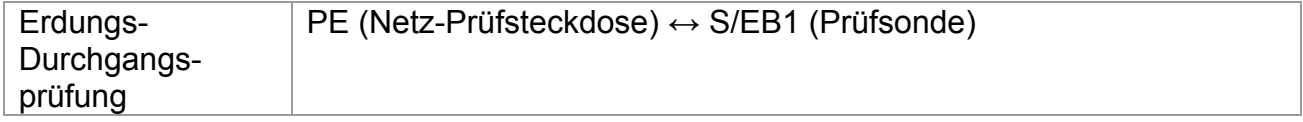

## **3.2 Isolationswiderstand**

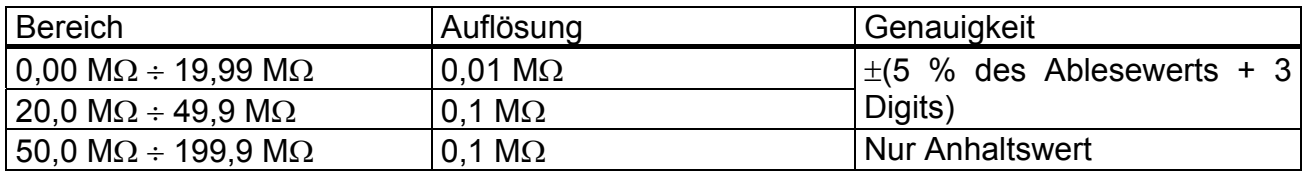

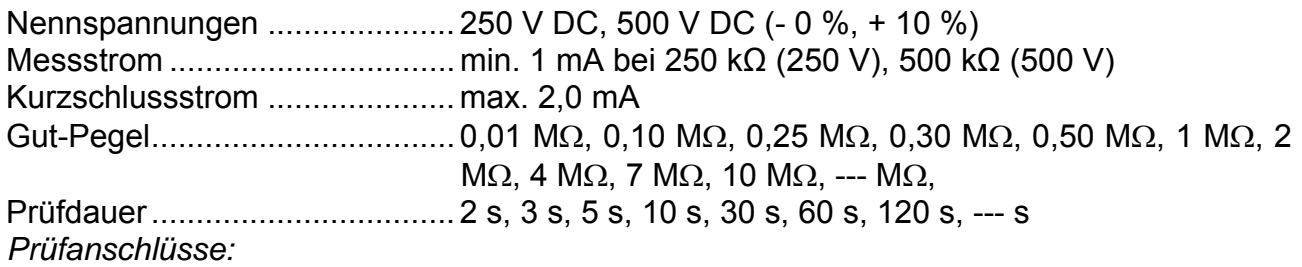

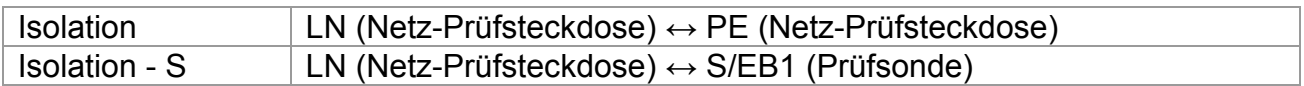

### <span id="page-16-0"></span>**3.3 Ersatzableitstrom**

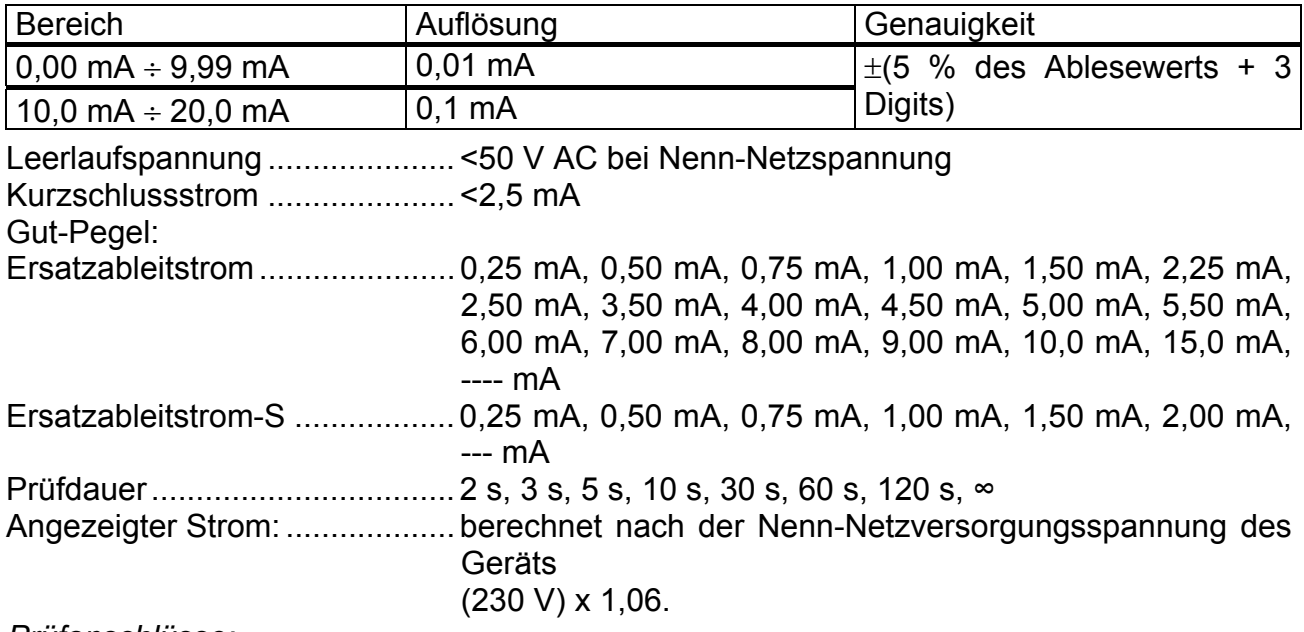

*Prüfanschlüsse:* 

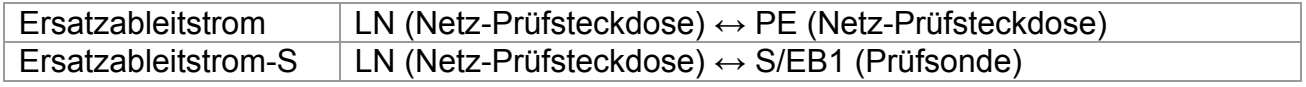

## **3.4 Polaritätsprüfung**

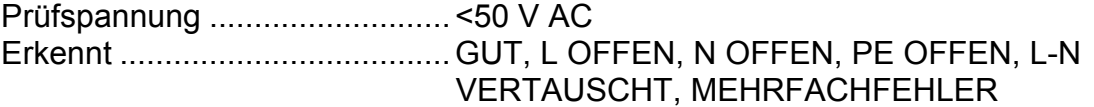

*Prüfanschlüsse:* 

Polarität: Netz-Prüfsteckdose ↔ IEC-Prüfsteckdose

### **3.5 Spannungsmessung**

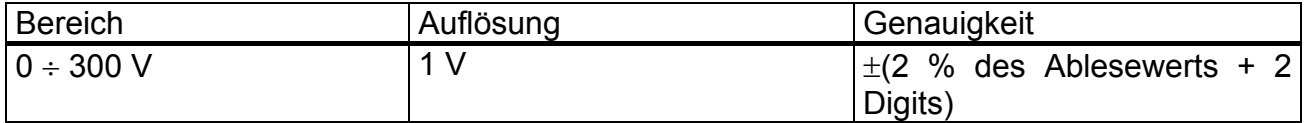

Art des Ergebnisses.................. Echter Effektivwert (trms) Nenn-Frequenzbereich ............. 0 Hz, 50 Hz ÷ 60 Hz Frequenzgenauigkeit ................ Nur Anhaltswert

*Prüfanschlüsse:* 

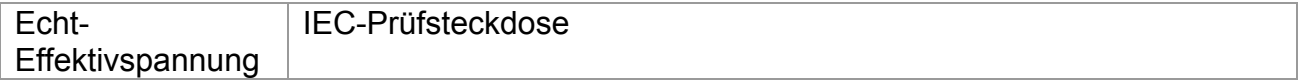

# <span id="page-17-0"></span>**3.6 Daten des Kontrollkastens**

*Instrument* 

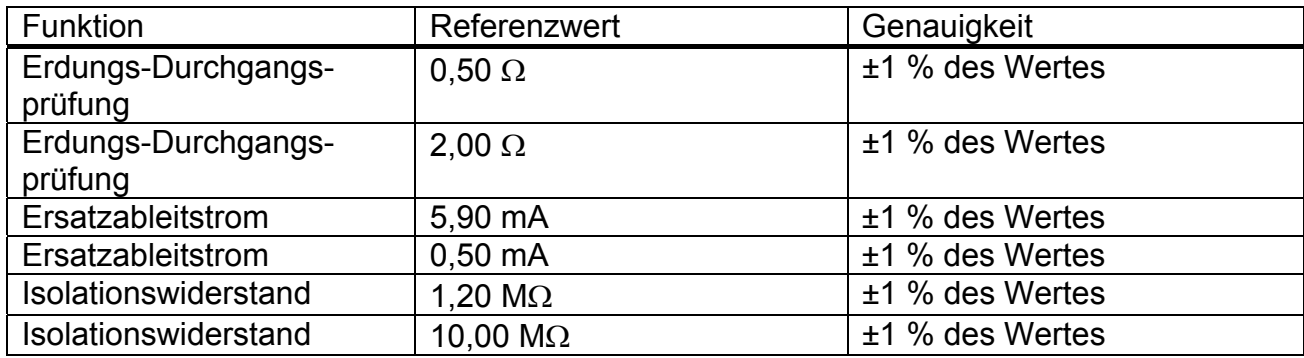

### *Prüfleitung S/EB*

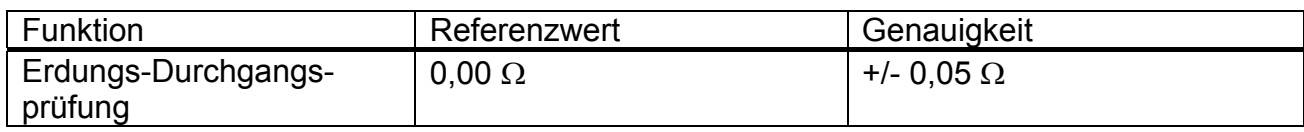

### *IEC*-*Prüfleitung*

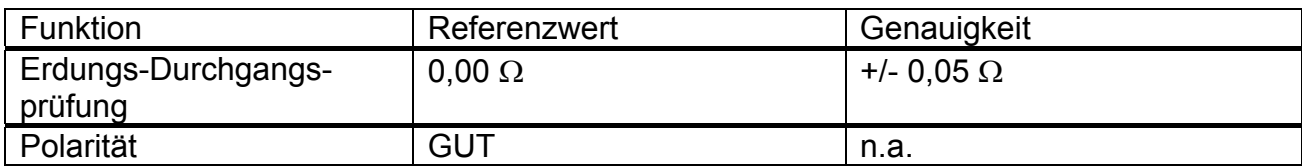

# **3.7 Allgemeine Daten**

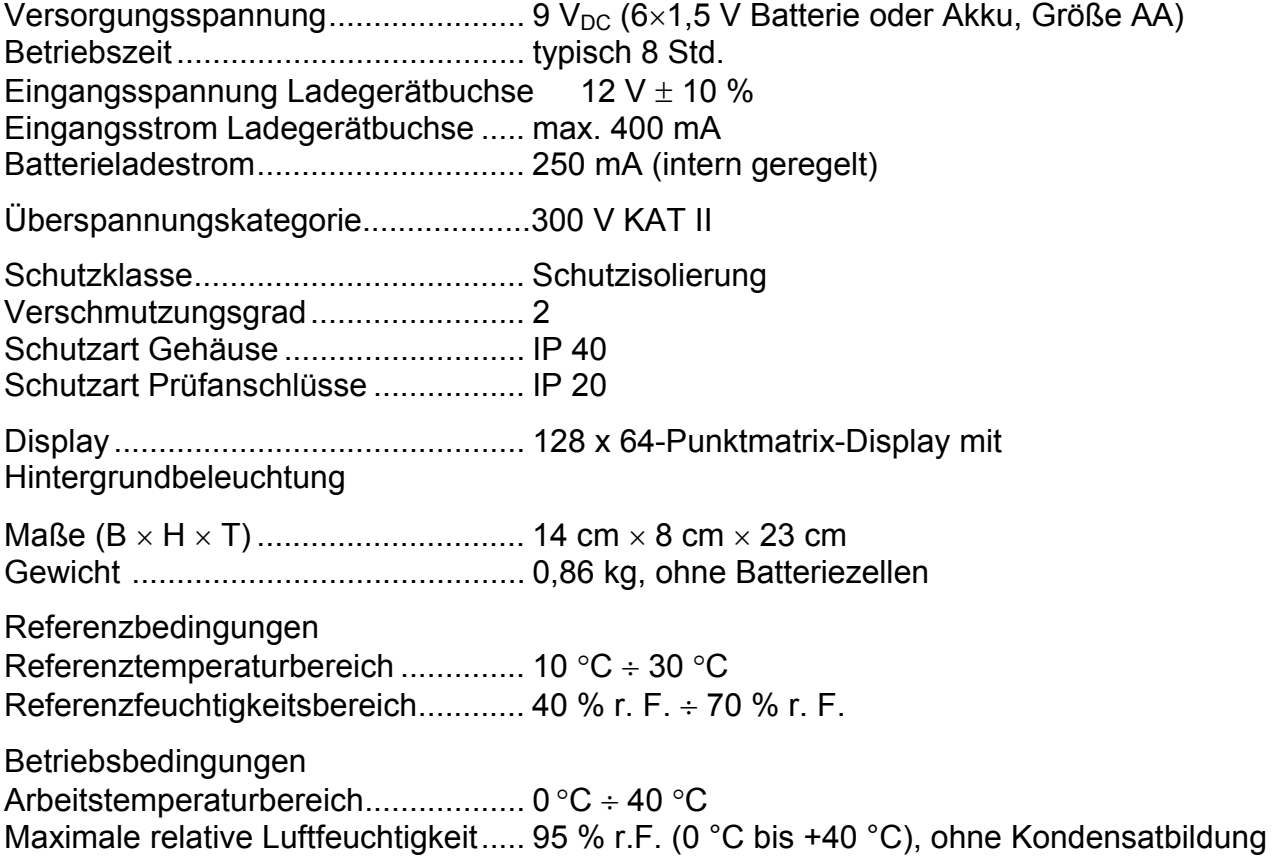

Lagerungsbedingungen

Temperaturbereich ........................... -10 °C ÷ +70 °C Maximale relative Luftfeuchtigkeit..... 90 % r.F. (-10 °C ÷ +40 °C) 80 % r.F. (40 °C  $\div$  60 °C)

Speicher..............................................1500 Speicherplätze

Der Fehler bei Betriebsbedingungen kann allenfalls der Fehler bei Referenzbedingungen (in der Anleitung für jede Funktion angegeben) +1 % des Messwerts + 1 Digit sein, sofern nicht für spezielle Funktionen in der Anleitung anders angegeben.

Kommunikations-Übertragungsgeschwindigkeit RS232-Schnittstelle .......................... 9600 bps, 1 Startbit, 8 Datenbits, 1 Stopbit RS232-Steckverbinder...................... PS/2-Steckverbinderbuchse USB-Schnittstelle.............................. 115200 bps USB-Anschluss................................. Typ B

Schutz-Vorprüfungen

- $\lambda$  Äußere Spannung zwischen LN und PE (DC und AC).
- $\cdot$  Zu hoher Ableitstrom zwischen S/EB1 und PE (DC und AC).

Konnektivitäts-Vorprüfung (Sicherung)

Gerät nicht eingeschaltet oder zu hoher Widerstand zwischen L und N

Maximaler Widerstand für Konnektivitäts-Vorprüfung......................30 kΩ

# <span id="page-19-0"></span>**4 Hauptmenü und Prüfmodi**

# **4.1 Hauptmenü des Instruments**

Vom Hauptmenü des Instruments aus können vier Betriebsmodi des Instruments, Hilfe und Konfiguration gewählt werden:

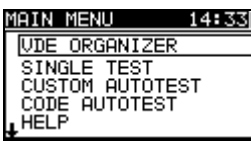

| 1AIN MENU                              |  |
|----------------------------------------|--|
| SINGLE TEST'<br><b>CUSTOM AUTOTEST</b> |  |
| CODE AUTOTEST                          |  |
| <b>HELP</b>                            |  |
| <b>SETUP</b>                           |  |

*Bild 4.1: Hauptmenü des Instruments* 

*Tasten:* 

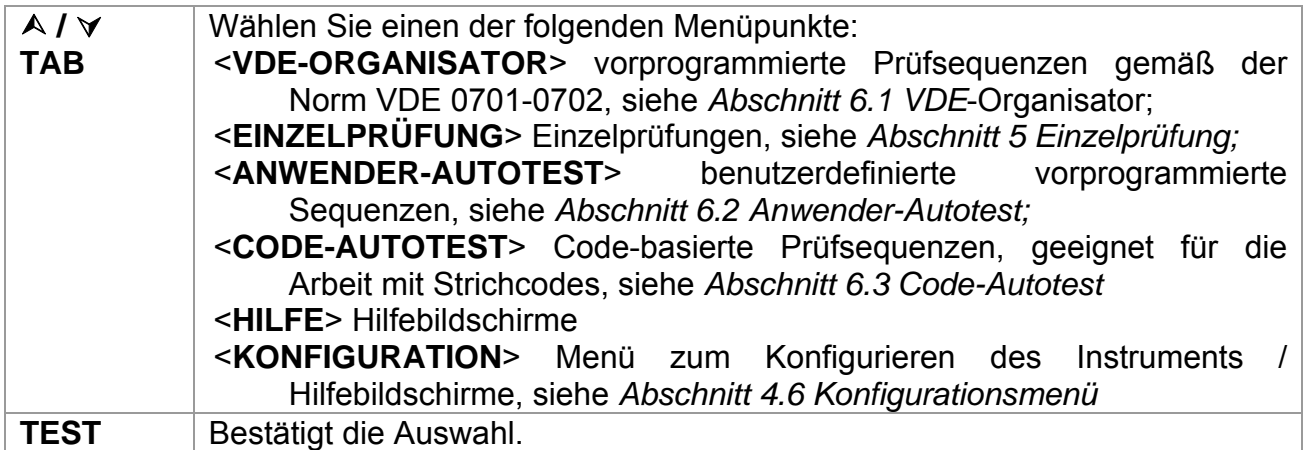

# **4.2 Menü VDE-Organisator**

Dieses Menü bietet die Erstellung und Durchführung von VDE-kompatiblen Prüfsequenzen. Die Einrichtung der Sequenz und ihre Parameter sind dieselben, wie sie in der Norm VDE0701/0702 vorgeschlagen werden. Nachdem eine Autotestsequenz im VDE-Organisator erstellt wurde, kann sie als Autotest gestartet oder im Menü Anwender-Autotest gespeichert werden.

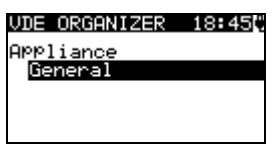

*Menü VDE-Organisator* 

Weitere Informationen siehe Abschnitt *6.1 VDE-Organisator*.

# <span id="page-20-0"></span>**4.3 Menü Einzelprüfung**

Im Menü Einzelprüfung können Einzelprüfungen durchgeführt werden.

*Bild 4.2: Hauptmenü Einzelprüfung*

Weitere Informationen finden Sie in Abschnitt *5 Einzelprüfung.*

### **4.4 Menü Anwender-Autotest**

Dieses Menü enthält eine Liste von Anwender-vorbereiteten Autotestsequenzen. Die gebräuchlichen Autotestsequenzen sind defaultmäßig in der Liste enthalten. Bis zu 50 Anwender-Autotestsequenzen können in diesem Autotest-Modus vorprogrammiert werden. Anwenderdefinierte Autotests können auch zur PC-Software PATLink PRO heruntergeladen und/oder von dort hochgeladen werden.

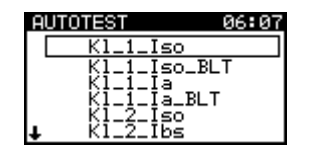

*Bild 4.3: Menü Anwender-Autotest* 

Eine detaillierte Beschreibung dieses Prüfmodus finden Sie im Abschnitt *6.2 Anwender-Autotestsequenzen*.

# **4.5 Menü Code-Autotests**

Das Menü Code-Autotests unterstützt den Betrieb mit vordefinierten Prüfcodes und Strichcodes. Prüfcodes können mit dem Strichcodeleser oder mit den Tasten A /  $\forall$ gewählt werden.

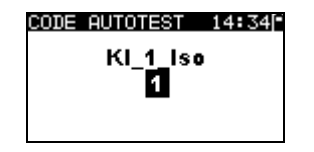

*Bild 4.4: Menü Code-Autotests* 

Weitere Informationen finden Sie in Abschnitt *6.3 Code-Autotests.*

# **4.6 Hilfe-Menü**

Hilfe-Menüs enthalten Schaltbilder, um darzustellen, wie ein Prüfling korrekt an das PAT-Prüfinstrument anzuschließen ist.

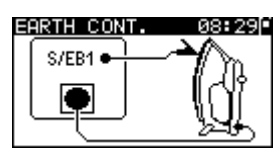

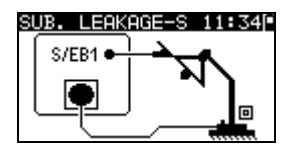

*Bild 4.5: Beispiele von Hilfebildschirmen* 

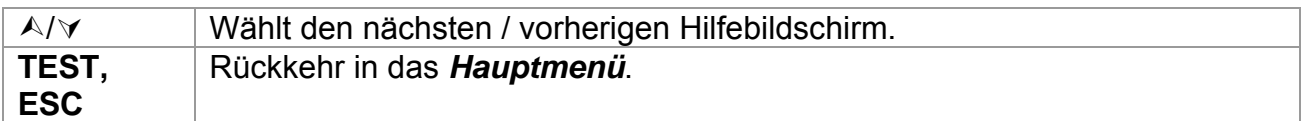

# <span id="page-22-0"></span>**4.7 Konfigurationsmenü**

Im Konfigurationsmenü können verschiedene Parameter und Einstellungen des Instruments eingesehen oder eingestellt werden.

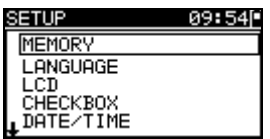

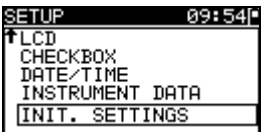

*Bild 4.6: Konfigurationsmenü* 

*Tasten:* 

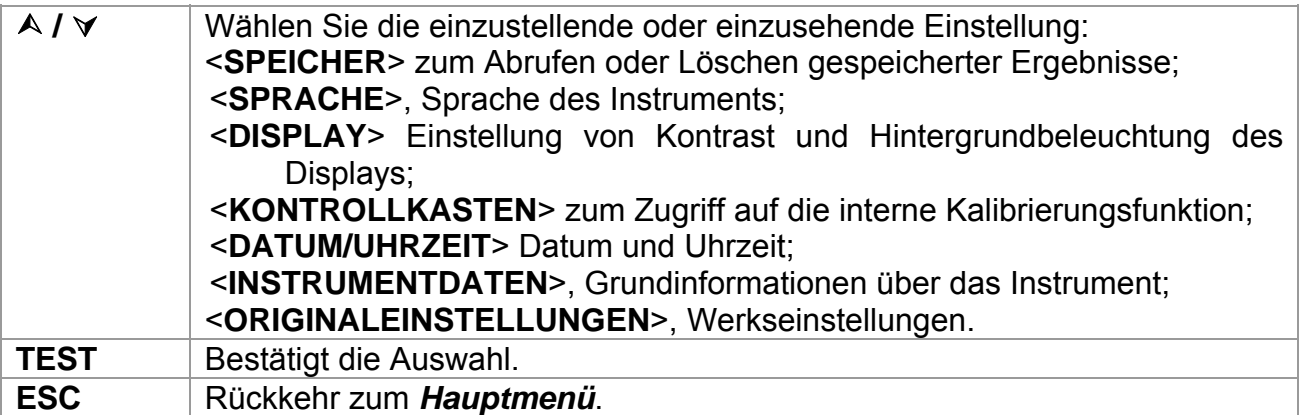

# **4.8 Speicher**

In diesem Menü können gespeicherte Ergebnisse abgerufen oder gelöscht werden.

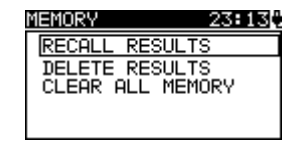

*Bild 4.7: Speichermenü*

Weitere Informationen finden Sie in Abschnitt *7 Arbeiten mit Prüfergebnissen*.

## **4.9 Wahl der Sprache**

In diesem Menü kann die Sprache des Instruments eingestellt werden.

| GUAGE                       |  |
|-----------------------------|--|
| <b>IENGLISH</b>             |  |
| SLOVENSKO<br><b>DEUTSCH</b> |  |
|                             |  |

*Bild 4.8: Sprachmenü*

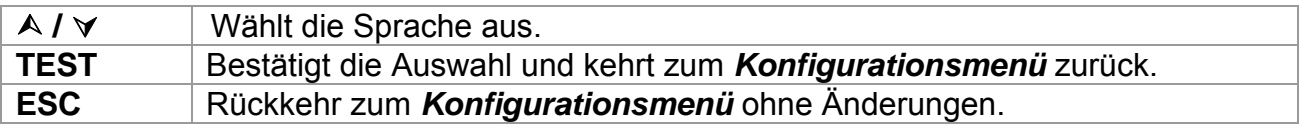

# <span id="page-23-0"></span>**4.10 LCD – Kontrast und Hintergrundbeleuchtung des Displays**

In diesem Menü können der Kontrast und die Hintergrundbeleuchtung des Displays eingestellt werden.

|                 | 16:24l |
|-----------------|--------|
| CONTRAST : 372  |        |
| BACKLIGHT: AUTO |        |
|                 |        |

*Bild 4.9: Menü LCD*

### *Modi der Hintergrundbeleuchtung*

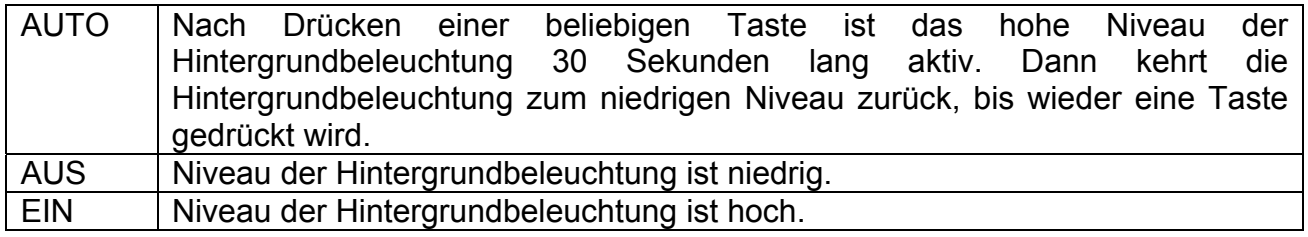

*Tasten:* 

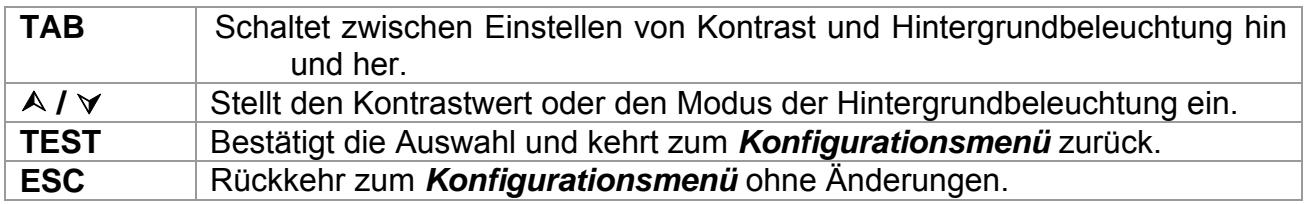

### *Hinweis:*

Wenn Sie beim Einschalten des Instruments die Abwärts-Taste ( $\forall$ ) drücken, springen Sie automatisch zum Display-Kontrastmenü.

### **4.11 Kontrollkasten**

Der eingebaute Kontrollkasten bietet ein einfaches und effektives Mittel, um die Kalibrierung des Instruments GammaGT und seines Zubehörs zu überprüfen. Gemäß dem Code of Practice (Verfahrensregeln) sollte die laufende Genauigkeit des PAT-Prüfgeräts in regelmäßigen Abständen überprüft und aufgezeichnet werden. Dies ist von besonderer Bedeutung, wenn das PAT-Prüfgerät täglich eingesetzt wird. Das GammaGT enthält eine eingebaute Kalibrierungseinheit ("Kontrollkasten"), die von der übrigen elektronischen Schaltung des Instruments unabhängig und direkt mit den Ausgangsanschlüssen des Instruments verbunden ist. Während der Kalibrierung mit dem eingebauten Kontrollkasten können alle Hauptfunktionen des Instruments und das Zubehör überprüft werden. Die Kalibrierungsergebnisse werden automatisch im Speicher des Instruments abgelegt und können mit der PC-Software PATLink PRO angeschaut werden.

### *Hinweis:*

Ì Die Funktion Kontrollkasten sollte benutzt werden, um sicherzustellen, dass das Messgerät zwischen den Kalibrierungen korrekt anzeigt, sollte jedoch nicht als Ersatz für eine vollständige Kalibrierung des Instruments durch den Hersteller betrachtet werden.

Zuerst wird der Startbildschirm des Kontrollkastens angezeigt. In der Spalte REF werden die Referenzwerte des Kontrollkastens angezeigt.

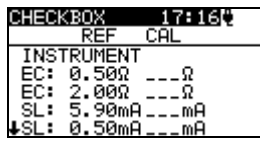

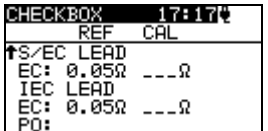

*Bild 4.10: Startbildschirm des Kontrollkastens* 

*Tasten:* 

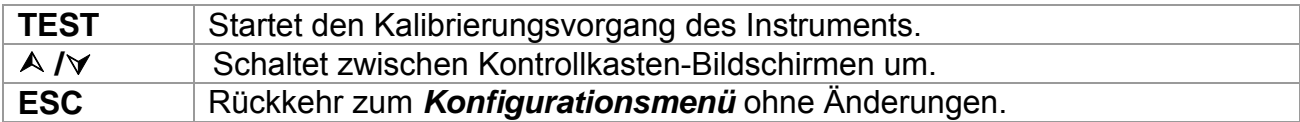

#### **Ausführen der Kalibrierung des Instruments**

Zuerst wird der Startbildschirm des Kontrollkastens zur Kalibrierung des Instruments angezeigt. Trennen Sie vor dem Ausführen der Kalibrierung alle an das Instrument angeschlossenen Zubehörteile ab.

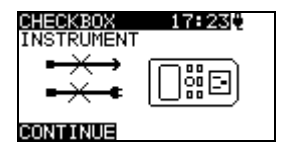

*Bild 4.110: Startbildschirm zur Kalibrierung des Instruments* 

*Tasten:* 

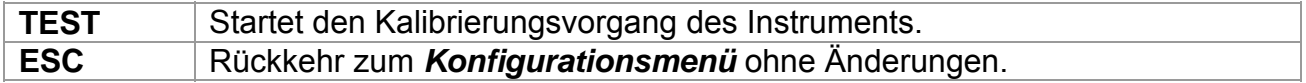

### **Überprüfen der S/EB-Prüfleitung**

Zuerst wird die Schaltung zum Überprüfen der S/EB-Prüfleitung angezeigt. Schließen Sie vor dem Ausführen der Überprüfung die S/EB-Prüfleitung entsprechend der Anzeige an.

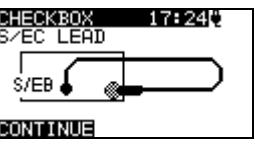

*Bild 4.120: Startbildschirm der S/EB-Prüfleitung* 

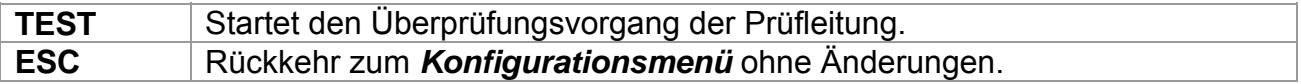

### **Überprüfen der IEC-Prüfleitung**

Zuerst wird die Schaltung zum Überprüfen der IEC-Prüfleitung angezeigt. Schließen Sie vor dem Ausführen der Überprüfung die IEC-Prüfleitung entsprechend der Anzeige an.

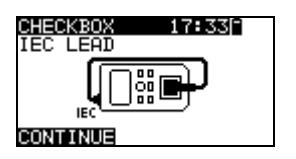

*Bild 4.130: Startbildschirm der IEC-Prüfleitung* 

*Tasten:* 

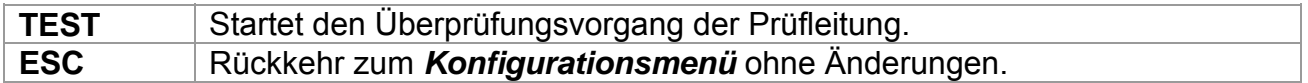

Nachdem alle Schritte ausgeführt wurden, werden die Messwerte zusammen mit einer zusammenfassenden Anzeige in der KAL-Spalte angezeigt

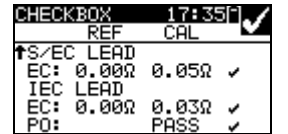

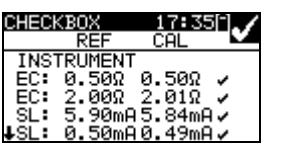

| CHECKBOX |                   | 17:511  |          |
|----------|-------------------|---------|----------|
|          | RFF.              | СAІ     |          |
|          | <b>INSTRUMENT</b> |         |          |
|          | EC: 0.50Ω         | 0.05Ω   | $\times$ |
|          | EC: 2.00Ω         | 0.04Ω   | ×        |
| SL:      | 5.90mA            | 5.84mA√ |          |
|          | 0.50mA            | 0.49mA√ |          |

*Bild 4.141: Beispiele von Kontrollkasten-Ergebnisbildschirmen*

### *Bedeutung der Markierungen:*

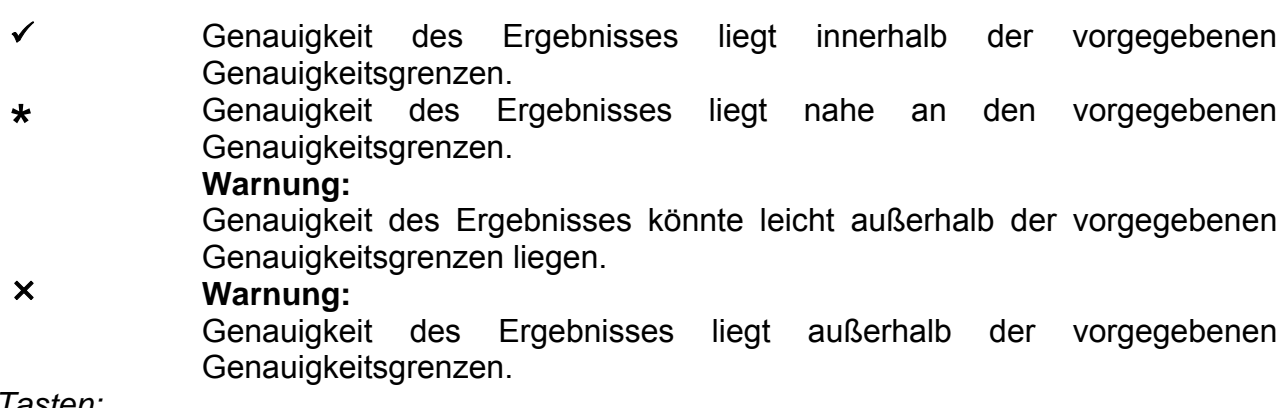

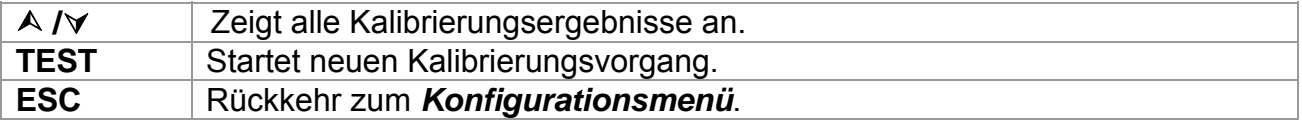

# <span id="page-26-0"></span>**4.12 Einstellen von Datum und Uhrzeit**

In diesem Menü können Datum und Uhrzeit eingestellt werden.

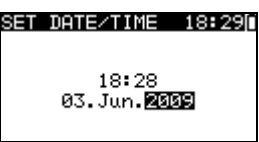

*Bild 4.152: Datums- und Uhrzeitmenü*

### Tasten:

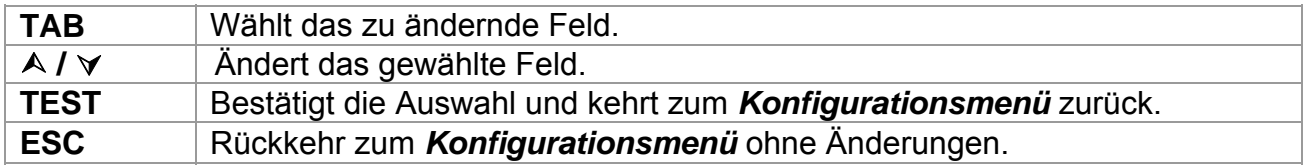

#### *Hinweis:*

↑ Das Datum wird jedem gespeicherten Autotest-Ergebnis und jeder "Kontrollkasten"-Kalibrierung angefügt.

#### *Warnung:*

**Numer 19 and 1 Wenn die Batterien für mehr als 1 Minute entfernt werden, geht die eingestellte** Uhrzeit verloren.

## **4.13 Daten des Instruments**

In diesem Menü werden die folgenden Daten des Instruments gezeigt:

- **Herstellername;**
- $\cdot$  Instrumententyp:
- **Modellnummer;**
- **Kalibrierungsdatum;**
- ▶ Seriennummer;
- **Firmware- und Hardware-Version.**

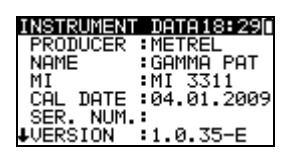

*Bild 4.163: Menü Daten des Instruments* 

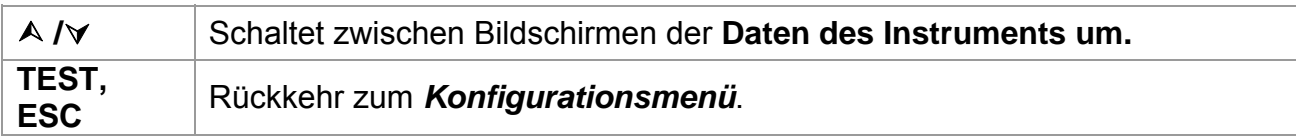

# <span id="page-27-0"></span>**4.14 Originaleinstellungen**

In diesem Menü können die folgenden Parameter des Instruments auf ihre Anfangswerte gesetzt werden:

- **i** alle Messparameter im Einzelprüfungsmodus;
- **Display-Einstellungen;**
- ▶ Sprache;
- Anwender-Autotestsequenzen werden durch ab Werk vorprogrammierte ersetzt.

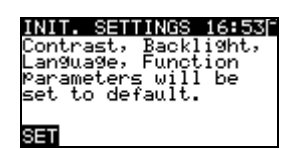

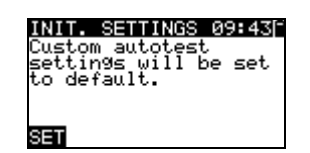

*Bild 4.174: Menü Originaleinstellungen* 

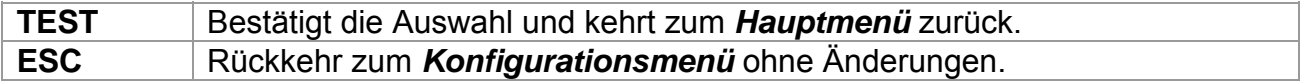

# <span id="page-28-0"></span>**5 Einzelprüfung**

In einem Einzelprüfungsmodus können einzelne Prüfungen durchgeführt werden. Das ist besonders hilfreich bei der Fehlersuche.

# **5.1 Durchführen von Messungen im Einzelprüfmodus**

Wählen Sie im Einzelprüfungs-Hauptmenü die geeignete Einzelprüfung.

| SINGLE TEST     |
|-----------------|
| VISUAL INSPECT  |
| EARTH CONT      |
| INSULATION      |
| INSULATION-S    |
| LEAKAGE<br>SUB. |

*Bild 5.1: Hauptmenü Einzelprüfung*

*Tasten:* 

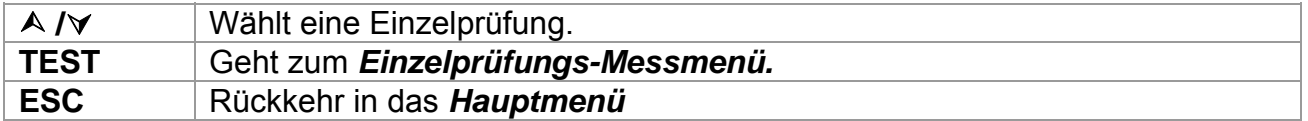

Eine Einzelprüfung kann aus jedem Einzelprüfungs-Messmenü gestartet werden. Vor dem Ausführen einer Prüfung können die Parameter / Grenzwerte bearbeitet werden.

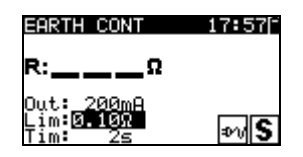

*Bild 5.2: Beispiel für ein Einzelprüfungs-Messmenü*

*Tasten:* 

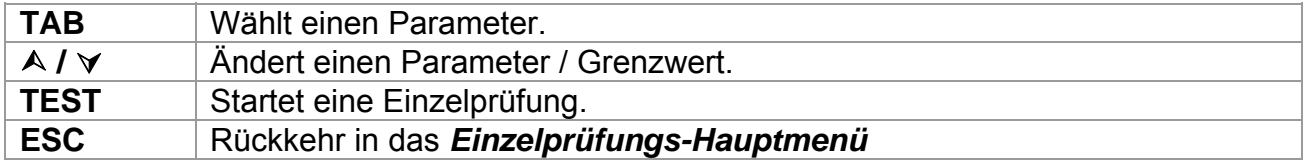

### *Hinweis:*

 $\rightarrow$  Die zuletzt eingestellten Parameter werden automatisch gespeichert.

Nach einer Prüfung können die Ergebnisse im Speicher des Instrument gespeichert werden (optional).

Taste:

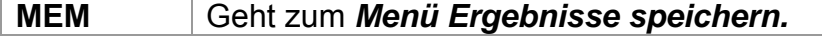

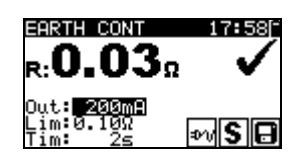

*Bild 5.3: Speichern von Ergebnissen in einem Einzelprüfungsmodus*

<span id="page-29-0"></span>*Tasten:* 

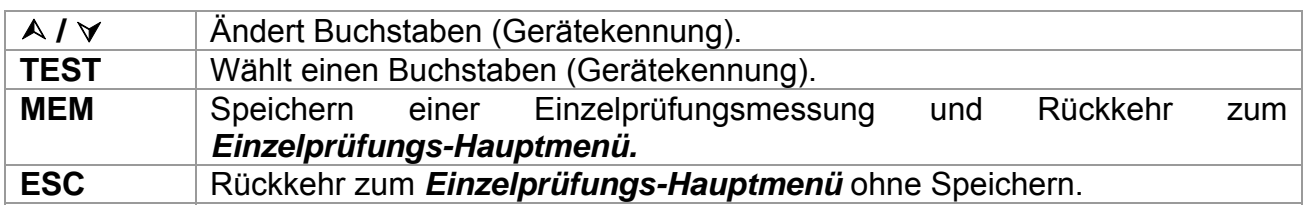

## **5.2 Messungen und Inspektionen**

# **5.3 Sichtprüfung**

Vor jeder elektrischen Sicherheitsprüfung muss eine gründliche Sichtprüfung ausgeführt werden.

Folgende Punkte sollten überprüft werden:

- Inspektion des Prüflings auf Anzeichen von Beschädigungen.
- **Inspektion des flexiblen Netzkabels auf Beschädigungen.**
- ▶ Alle Anzeichen von Verunreinigung, Feuchtigkeit, Schmutz, die die Sicherheit gefährden können. Insbesondere Öffnungen, Luftfilter, Schutzabdeckungen und Absperrungen müssen überprüft werden.
- Gibt es Anzeichen von Korrosion?
- Gibt es Anzeichen von Überhitzung?
- **Beschriftungen und Markierungen bezüglich der Sicherheit müssen klar lesbar sein.**
- Die Installation des Prüflings muss gemäß der Bedienungsanleitung erfolgt sein.
- **Nührend der Sichtprüfung müssen auch die Messpunkte für die elektrische Prüfung** bestimmt werden.

### **Verfahren bei der Sichtprüfung**

- Wählen Sie die Funktion SICHTPRÜFUNG.
- Überprüfen Sie den Prüfling.
- Wählen Sie entsprechend dem Ergebnis der Sichtprüfung GUT oder SCHLECHT.
- Speichern Sie das Ergebnis durch Drücken der Taste MEM (optional).

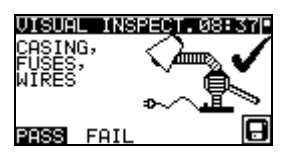

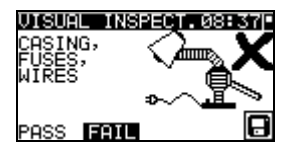

*Bild 5.3: Menü Sichtprüfung* 

## <span id="page-30-0"></span>**5.4 Erdungs-Durchgangswiderstand**

Diese Prüfung stellt sicher, dass die Verbindungen zwischen dem Schutzleiteranschluss im Netzstecker des Prüflings und geerdeten berührbaren leitfähigen Teilen des Prüflings zufriedenstellend sind und einen ausreichend niedrigen Widerstand aufweisen. Diese Prüfung muss an Geräten der Klasse I (geerdet) durchgeführt werden. Das Instrument misst den Widerstand zwischen:

**EXTE-Anschluss der Netz-Prüfsteckdose und dem S/EB1-Anschluss.** 

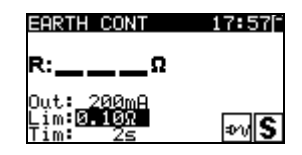

*Bild 5.4: Menü Erdungs-Durchgangsprüfung* 

### **Prüfparameter für die Erdungs-Durchgangswiderstandsmessung**

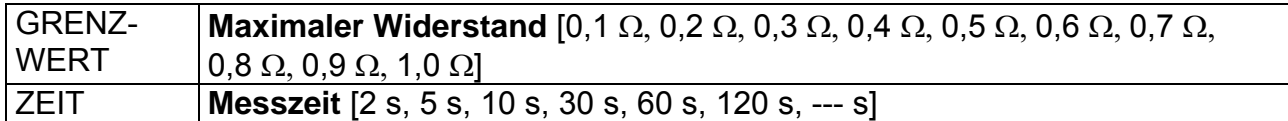

### **Prüfschaltungen für die Erdungs-Durchgangswiderstandsmessung**

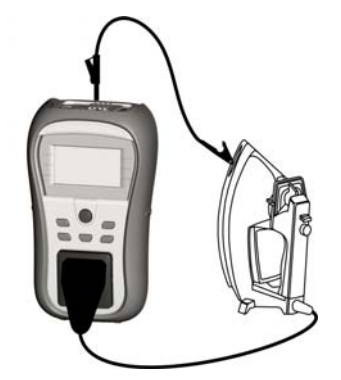

*Bild 5.5: Messung des Erdungs-Durchgangswiderstands* 

### **Verfahren für die Erdungs-Durchgangswiderstandsmessung**

- Wählen Sie die Funktion ERDUNGSDURCHGANG.
- Stellen Sie die Prüfparameter ein.
- Schließen Sie den Prüfling an das Instrument an (siehe Bilder 5.5).
- Drücken Sie die Taste TEST zum Messen.
- Speichern Sie das Ergebnis durch Drücken der Taste MEM (optional).

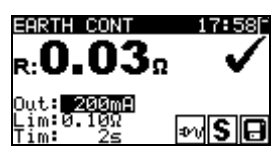

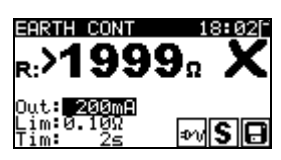

*Bild 5.6: Beispiele von Ergebnissen der Erdungs-Durchgangswiderstandsmessung* 

Angezeigte Ergebnisse:

Hauptergebnis ....... Erdungs-Durchgangswiderstand

### *Hinweis:*

Beachten Sie vor dem Beginn der Messung die angezeigten Warnungen!

# <span id="page-31-0"></span>**5.5 Isolationswiderstand**

Die Isolationswiderstandsprüfung überprüft den Widerstand zwischen spannungführenden Leitern und geerdeten (oder isolierten) berührbaren Metallteilen eines Prüflings. Diese Prüfung kann Fehler aufdecken, die durch Verschmutzung, Feuchtigkeit, Beschädigung des Isolationsmaterials usw. verursacht werden.

Das Instrument misst den Isolationswiderstand zwischen:

den Anschlüssen der Netz-Prüfsteckdose (L+N) und PE / (S/EB1).

Diese Funktion ist primär zum Prüfen von Geräten der Klasse I vorgesehen.

| T<br>TON                        |  |
|---------------------------------|--|
| -WU                             |  |
| ut:<br>im:0<br>農物<br>im.<br>Oma |  |

*Bild 5.7: Menü Isolation*

### **Prüfparameter für die Isolationswiderstandsmessung**

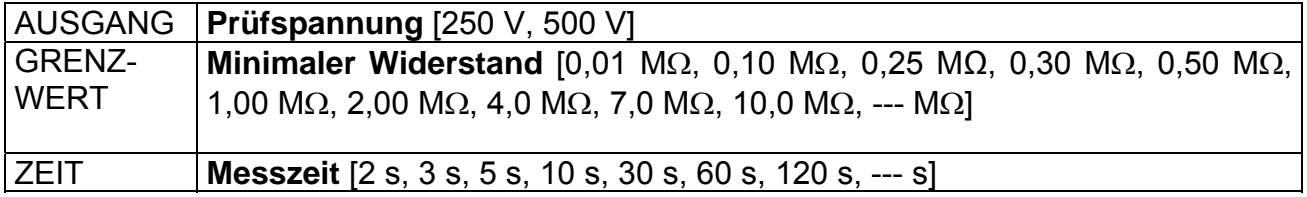

### **Prüfschaltungen für die Messung des Isolationswiderstands**

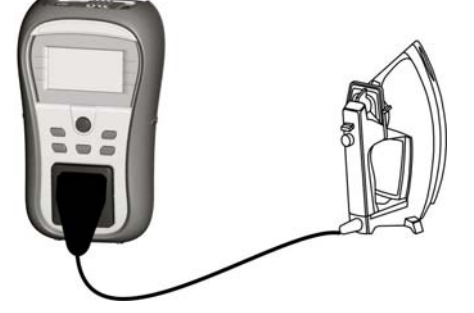

*Bild 5.8: Messung des Isolationswiderstands* 

### **Verfahren der Isolationswiderstandsmessung**

- Wählen Sie die Funktion Isolation
- Stellen Sie die Prüfparameter ein.
- Schließen Sie den Prüfling an das Instrument an (siehe Bild 5.8).
- Drücken Sie die Taste TEST zum Messen.
- Speichern Sie das Ergebnis durch Drücken der Taste MEM (optional).

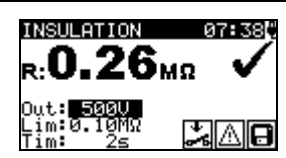

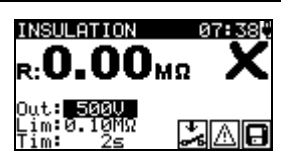

*Bild 5.9: Beispiele von Ergebnissen der Isolationswiderstandsmessung*

<span id="page-32-0"></span>Angezeigte Ergebnisse: Hauptergebnis ....... Isolationswiderstand

#### *Hinweise:*

- Ì Wenn die S/EB1-Prüfspitze während der Prüfung angeschlossen ist, wird der durch sie fließende Strom ebenfalls berücksichtigt.
- **E** Beachten Sie mögliche Warnungen auf dem Display, bevor Sie die Prüfung starten!
- **E** Berühren oder trennen Sie den Prüfling nicht während der Messung oder bevor er vollständig entladen ist! Die Meldung "Entladen läuft..." wird angezeigt, solange die Spannung am Prüfling höher als 20 V ist!

## **5.6 Isolationswiderstand-S**

Die Isolationswiderstandsprüfung überprüft den Widerstand zwischen spannungführenden Leitern und isolierten berührbaren Metallteilen des Prüflings. Diese Prüfung kann Fehler aufdecken, die durch Verschmutzung, Feuchtigkeit, Beschädigung des Isolationsmaterials usw. verursacht werden.

Das Instrument misst den Isolationswiderstand zwischen:

**i** der Netz-Prüfsteckdose (L+N) und dem Prüfanschluss S/EB1.

Diese Funktion ist primär zum Prüfen von Geräten der Klasse II und Teilen der Klasse II von Geräten der Klasse I vorgesehen.

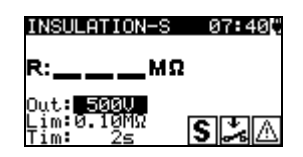

*Bild 5.10: Menü Isolationswiderstand-S* 

### **Prüfparameter für die Isolationswiderstandsmessung-S**

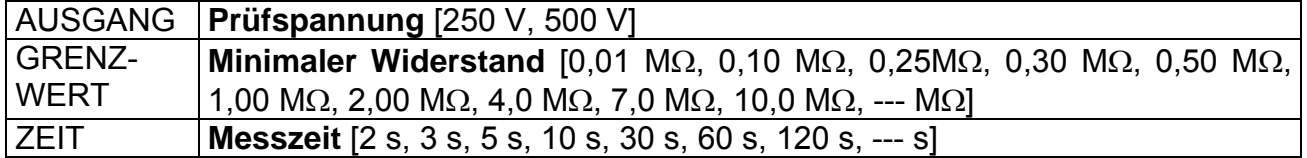

### **Prüfschaltungen für die Messung des Isolationswiderstands-S**

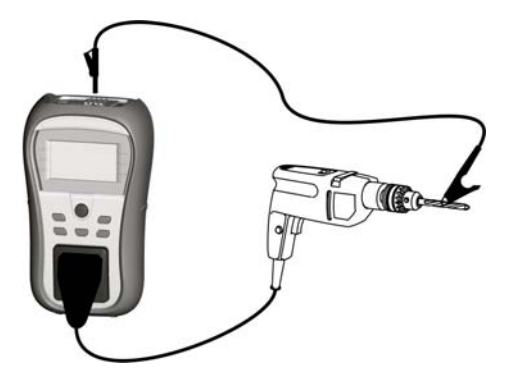

*Bild 5.11: Messung des Isolationswiderstands-S* 

### <span id="page-33-0"></span>**Verfahren der Isolationswiderstandsmessung-S**

- Wählen Sie die Funktion Isolationswiderstand-S.
- Stellen Sie die Prüfparameter ein.
- Schließen Sie den Prüfling an das Instrument an (siehe Bilder 5.11).
- Drücken Sie die Taste TEST zum Messen.
- Speichern Sie das Ergebnis durch Drücken der Taste MEM (optional).

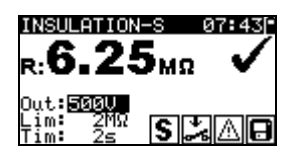

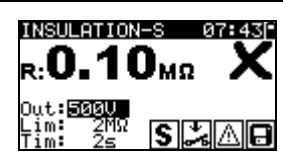

*Bild 5.12: Beispiele von Ergebnissen der Isolationswiderstandsmessung-S* 

Angezeigte Ergebnisse:

Hauptergebnis ....... Isolationswiderstand (LN – S)

#### *Hinweise:*

- Ì Der durch den PE-Anschluss der Netz-Prüfsteckdose fließende Strom wird NICHT berücksichtigt.
- Beachten Sie mögliche Warnungen auf dem Display, bevor Sie die Prüfung starten!
- **EXET Berühren oder trennen Sie den Prüfling nicht während der Messung oder bevor er** vollständig entladen ist! Die Meldung "Entladen läuft..." wird angezeigt, solange die Spannung am Prüfling höher als 20 V ist!

### **5.7 Ersatzableitstrom**

Ableitströme zwischen spannungführenden Leitern und berührbaren Metallteilen (Gehäuse, Schrauben, Griffe usw.) werden mit dieser Prüfung überprüft. Kapazitive Ableitpfade werden ebenfalls in das Ergebnis mit einbezogen. Die Prüfung misst den bei einer Prüfspannung von 30 V AC fließenden Strom, und das Ergebnis wird auf den Wert bei einer Nenn-Netzversorgungsspannung hochgerechnet.

Das Instrument misst den Isolationswiderstand zwischen:

Netz-Prüfsteckdose (L+N) und Prüfanschlüssen PE / (S/EB1).

Diese Funktion ist primär zum Prüfen von Geräten der Klasse I vorgesehen.

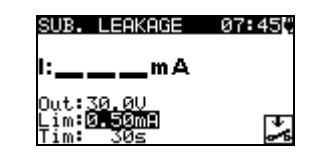

*Bild 5.13: Menü Ersatzableitstrom* 

#### **Prüfparameter für die Ersatzableitstrommessung**

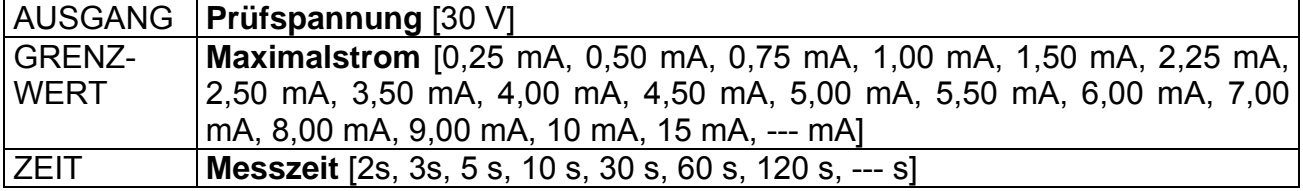

<span id="page-34-0"></span>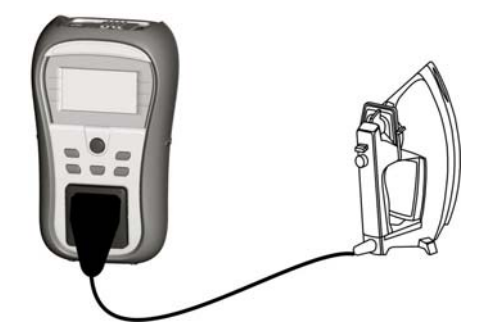

*Bild 5.14: Messung des Ersatzableitstroms* 

### **Verfahren zur Messung des Ersatzableitstroms**

- Wählen Sie die Funktion Ersatzableitstrom.
- Stellen Sie die Prüfparameter ein.
- Schließen Sie den Prüfling an das Instrument an (siehe Bilder 5.14).
- Drücken Sie die Taste TEST zum Messen.
- Speichern Sie das Ergebnis durch Drücken der Taste MEM (optional).

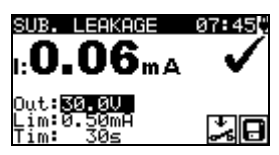

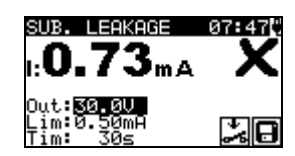

*Bild 5.15: Beispiele von Ergebnissen der Messung des Ersatzableitstroms* 

Angezeigte Ergebnisse: Hauptergebnis ....... Ersatzableitstrom

### *Hinweise:*

- **EXECTS** Beachten Sie mögliche angezeigte Warnungen, bevor Sie die Messung starten!
- **Num die S/EB1-Prüfspitze während der Prüfung angeschlossen ist, wird der durch big anglich** sie fließende Strom ebenfalls berücksichtigt.
- **Der Ersatzableitstrom kann wegen der Art und Weise, wie die Prüfung durchgeführt** wird, wesentlich von demjenigen einer Ableitstromprüfung abweichen. Zum Beispiel wird der Unterschied zwischen beiden Messungen durch das Vorhandensein von Filterkondensatoren zwischen Neutralleiter und Erde beeinflusst.

# **5.8 Ersatzableitstrom-S**

Ableitströme zwischen spannungführenden Leitern und isolierten berührbaren Metallteilen (Schrauben, Griffe usw.) werden mit dieser Prüfung überprüft. Kapazitive Ableitpfade werden ebenfalls in das Ergebnis mit einbezogen. Die Prüfung misst den bei einer Prüfspannung von 30 V AC fließenden Strom, und das Ergebnis wird auf den Wert bei einer Nenn-Netzversorgungsspannung hochgerechnet.

Das Instrument misst den Isolationswiderstand zwischen:

Netz-Prüfsteckdose (L+N) und Prüfanschlüssen S/EB1.

Diese Funktion ist primär zum Prüfen von Geräten der Klasse II und Teilen der Klasse II von Geräten der Klasse I vorgesehen.

SUB. LEAKAGE-S 07:50[ mA  $SZ$ 

*Bild 5.16: Menü Ersatzableitstrom-S* 

## **Prüfparameter für die Ersatzableitstrommessung-S**

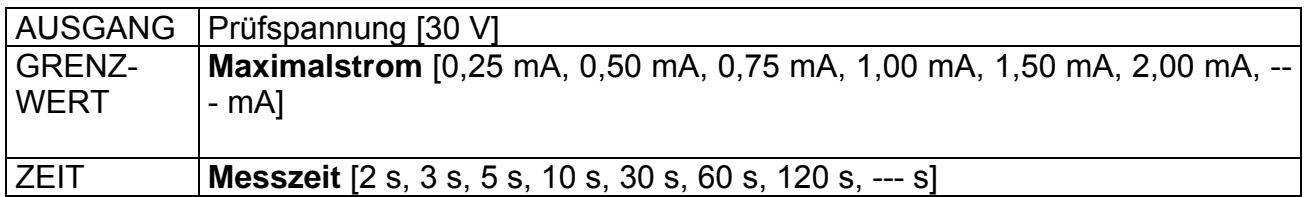

### **Prüfschaltung für die Ersatzableitstrommessung-S**

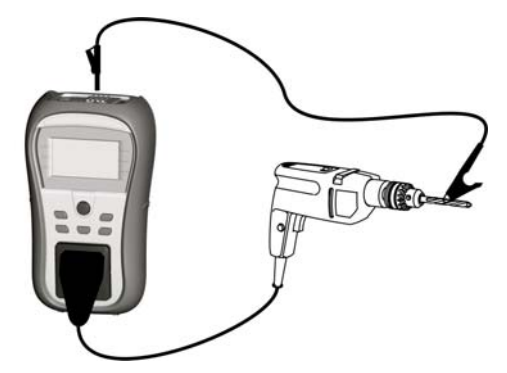

*Bild 5.17: Messung des Ersatzableitstroms-S* 

### **Verfahren der Ersatzableitstrommessung-S**

- Wählen Sie die Funktion Ersatzableitstrom-S.
- Stellen Sie die Prüfparameter ein.
- Schließen Sie den Prüfling an das Instrument an (siehe Bild 5.17).
- Drücken Sie die Taste TEST zum Messen.
- Speichern Sie das Ergebnis durch Drücken der Taste MEM (optional).

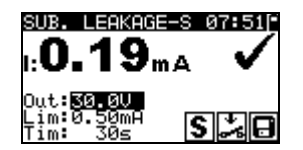

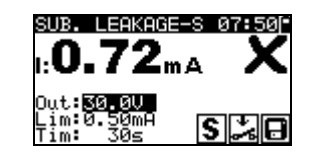

*Bild 5.18: Beispiele von Ergebnissen der Messung des Ersatzableitstroms-S* 

Angezeigte Ergebnisse:

Hauptergebnis…………..Ersatzableitstrom LN – S

#### *Hinweise:*

- **E** Beachten Sie mögliche angezeigte Warnungen, bevor Sie die Messung starten!
- Ì Der durch den PE-Anschluss der Netz-Prüfsteckdose fließende Strom wird NICHT berücksichtigt.

# <span id="page-37-0"></span>**5.9 Polaritätsprüfung**

Diese Prüfung überprüft die Polarität von Netzschnüren. Folgende Fehler können erkannt werden:

L OFFEN, N OFFEN, PE OFFEN, L-N VERTAUSCHT und MEHRFACHFEHLER.

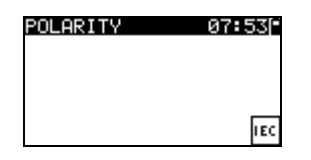

*Bild 5.19: Polaritätsprüfungsmenü* 

### **Prüfschaltung für die Polaritätsprüfung**

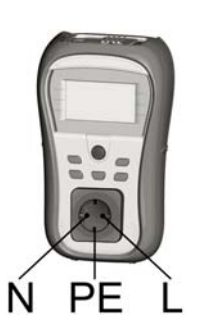

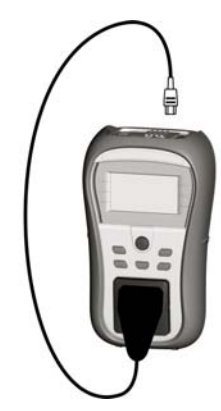

*Bild 5.20: Polaritätsprüfung der IEC-Leitung*

### **Verfahren der Polaritätsprüfung**

- Wählen Sie die Funktion Polaritätsprüfung.
- Schließen Sie die IEC-Leitung an das Instrument an, wie in Bild 5.20 gezeigt.
- Drücken Sie die Taste TEST zum Messen.
- Speichern Sie das Ergebnis durch Drücken der Taste MEM (optional).

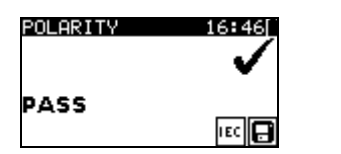

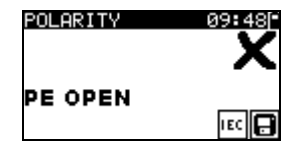

*Bild 5.21: Beispiele für Polaritätsprüfungs-Ergebnisse* 

Angezeigte Ergebnisse:

Hauptergebnis **.......**GUT/SCHLECHT, Beschreibung des Fehlers

### *Hinweis:*

**E** Beachten Sie vor dem Starten der Prüfung eventuell angezeigte Warnungen!

# <span id="page-38-0"></span>**5.10 Funktionsprüfung**

In ihrer einfachsten Form ist eine Funktionsprüfung eine Überprüfung, um sicherzustellen, dass das Gerät korrekt arbeitet.

### *Hinweis:*

Diese Prüfung sollte erst durchgeführt werden, wenn das Gerät alle anderen Prüfungen bestanden hat, die auf den Prüfling anwendbar sind.

### **Umfang der Prüfung**

Überprüfen Sie die folgenden Punkte, während das Gerät in Betrieb ist:

- RCDs und andere Trenneinrichtungen,
- wie warm das Gerät während des Betriebs wird,
- rotierende Teile, Lüfter usw.,
- $\cdot$  Leistungsaufnahme,
- $\cdot$  Lampen und Anzeigen,
- $\cdot$  usw.

Insbesondere sollten sicherheitsrelevante Funktionen überprüft werden.

### **Verfahren bei der Funktionsprüfung**

- Wählen Sie die Funktion FUNKTIONSPRÜFUNG.
- **Schließen Sie den Prüfling an das Netz an. Schalten Sie das Gerät ein und** überprüfen Sie, ob es korrekt funktioniert.
- Wählen Sie entsprechend dem Ergebnis der Funktionsprüfung GUT oder SCHLECHT.
- Speichern Sie das Ergebnis durch Drücken der Taste MEM (optional).

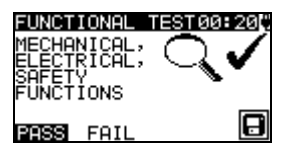

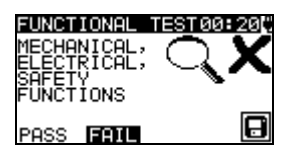

*Bild 5.22: Menü Funktionsprüfung*

# <span id="page-39-0"></span>**5.11 Echt-Effektivspannung**

Dies ist eine einfache Funktion, die ständig die Spannung am Stecker der IEC-Leitung misst.

### **Prüfschaltung für die Spannungsmessung**

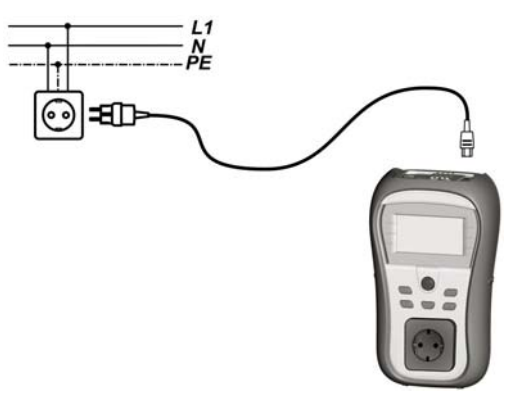

*Bild 5.23: Spannungsmessung an der IEC-Leitung*

### **Verfahren bei der Echt-Effektivspannungsmessung**

- Wählen Sie die Funktion ECHT-EFFEKTIVSPANNUNG.
- Schließen Sie die IEC-Leitung an das Instrument und an die normale Netzversorgung an, wie in Bild 5.23 gezeigt.
- Speichern Sie das Ergebnis durch Drücken der Taste MEM (optional).

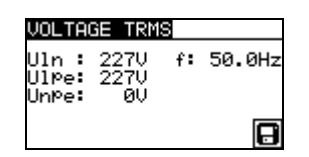

*Bild 5.24: Ergebnis der Echt-Effektivspannungsmessung*

### *Hinweis:*

Ì Eins der in das GammaGT eingebauten Sicherheitsmerkmale ist dies, dass die Spannungsmessung automatisch aus jeder Betriebsart beginnt, wenn die an den IEC-Anschluss angelegte Spannung höher als ungefähr 50 V (AC oder DC) ist! Wenn die Spannungsprüfung nicht vorgewählt wurde, kann die Spannung nicht gespeichert werden, aber alle Messungen wären untersagt, bis die Spannung entfernt ist.

# <span id="page-40-0"></span>**6 Autotestsequenzen**

Autotest ist die schnellste und leichteste Weise, Geräte zu prüfen. Während des Autotests laufen vorprogrammierte Messungen automatisch in einer sequentiellen Reihenfolge ab. Die vollständigen Autotest-Ergebnisse können zusammen mit der zugehörigen Gerätekennung gespeichert werden.

#### *Hinweis:*

Ì Das Instrument GammaGT enthält nicht alle Prüffunktionen und Parameter, die von den Autotest-Kurzcodes abgedeckt sind. Wenn ein solcher Autotest-Kurzcode eingestellt wird, führt das Instrument automatisch alternative Prüfungen durch: - eine Erdungs-Durchgangsprüfung mit 200 mA, wenn ein Prüfstrom von mehr als 200 mA eingestellt ist,

- eine Ersatzableitstrom- und Isolationswiderstandsprüfung, wenn Ableitstromprüfung gewählt ist,

- eine Ersatzableitstrom-S- und Isolationswiderstandsprüfung-S, wenn Berührungsableitstromprüfung gewählt ist.

Der Bediener muss selbst entscheiden, ob die alternativen Prüfungen anwendbar sind. Für weitere Informationen siehe Abschnitt *1.1 Warnungen*.

## **6.1 Menü VDE-Organisator-Einstellungen**

Im Hauptmenü wählen Sie VDE-Organisator.

Im ersten Schritt sind Gerätetyp, Schutzmittel und zusätzlicher Schutz einzustellen.

### **Gerätetypen** sind:

- Allgemein
- Leitungen und Kabel ohne elektronische Teile
- Geräte mit Heizelementen

#### **Schutzmittel** sind:

- Berührbares leitfähiges Teil ist mit dem Schutzleiter verbunden (Prinzip Klasse I).
- Berührbares leitfähiges Teil ist durch Isolation (Prinzip Klasse II) oder SELV-/PELV-Maßnahmen geschützt.
- Kombinierte Maßnahmen Klasse I und Klasse II / SELV / PELV.
- Es gibt keine berührbaren leitfähigen Teile.
- Gerät ist ein Gerät der Klasse III.

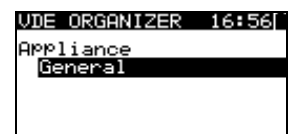

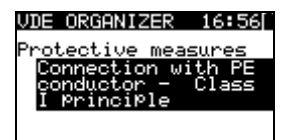

*Bild 6.1: Wahl von Typ und Schutzmittel* 

Tasten:

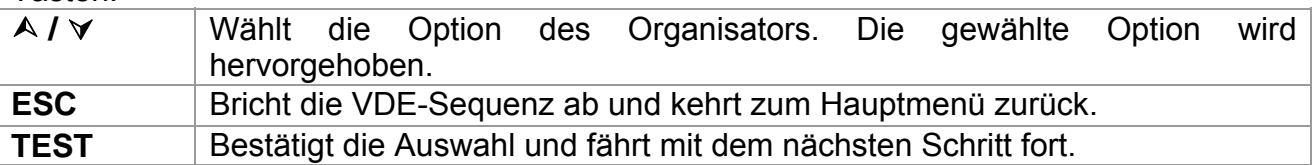

Nach dem Einstellen des Gerätetyps und des Schutzmittels kann die passende Prüfsequenz gestartet werden.

### <span id="page-42-0"></span>**6.2 Ausführen einer mit dem VDE-Organisator eingestellten Prüfsequenz**

Allgemeine Bedeutung der Tasten während einer VDE-Organisator-Autotestsequenz:

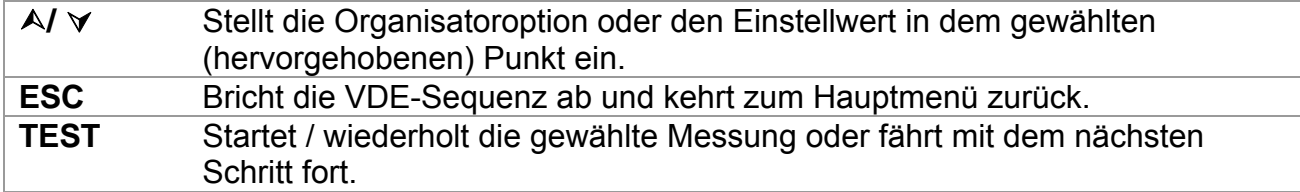

Nach dem Beenden der Prüfsequenz geht das Instrument zum Menü "Autotest-Ergebnisse". Für weitere Informationen siehe Abschnitt *7 Arbeiten mit Autotest-Ergebnissen*.

#### *Hinweis:*

Wenn irgendwelche Inspektionen als nicht bestanden markiert sind oder eine beliebige Prüfung nicht bestanden wird, wird die Prüfsequenz gestoppt, und das Instrument geht automatisch zum Ergebnismenü.

### **Sichtprüfung**

Die Messung ist im Abschnitt *5.2.1 Sichtprüfung* beschrieben.

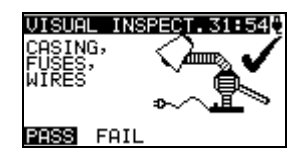

*Bild 6.2: VDE-Organisator – Menü Sichtprüfung* 

Optionen bei der Sichtprüfung

**GUT / SCHLECHT**  / Manuell anzugeben.

### **Erdungs-Durchgangswiderstandsmessung**

Die Prüfung wird angeboten, wenn sie gemäß der Einstellung des VDE-Organisators anwendbar ist.

Die Messung ist im Abschnitt *5.2.2 Erdungs-Durchgangswiderstand* beschrieben.

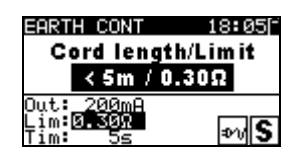

*Bild 6.3: VDE-Organisator – Startbildschirm Erdungs-Durchgang*

Optionen im Startbildschirm Erdungs-Durchgang:

¿**/** À Stellt die Länge der Netzleitung ein.

#### *Hinweis:*

Der Grenzwert des Erdungs-Durchgangswiderstands wird automatisch auf Grundlage der eingestellten Netzleitungslänge eingestellt.

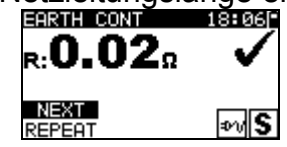

*Bild 6.4: VDE–Organisator – Ergebnisbildschirm Erdungs-Durchgang* 

Optionen im Ergebnisbildschirm Erdungs-Durchgang:

**WEITER** Fährt mit dem nächsten Schritt fort.

**WIEDERH** Wiederholt die Prüfung (im Falle mehrerer geerdeter Punkte). Das höchste Ergebnis wird gespeichert.

#### **Messung des Isolationswiderstands**

Diese Prüfung wird angeboten, wenn sie gemäß der Einstellung des VDE-Organisators anwendbar ist.

Die Messung ist im Abschnitt *5.2.3 Isolationswiderstand* beschrieben.

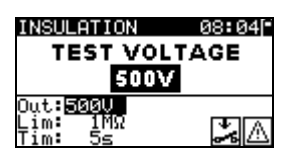

*Bild 6.5: VDE-Organisator – Startbildschirm Isolationswiderstand*

Optionen im Startbildschirm Isolationswiderstand

**500 V** Standard-Prüfspannung

**250 V** Einzustellen, falls Überspannungsschutzeinrichtungen eingebaut sind oder SELV-/ PELV-Schutzmaßnahmen.

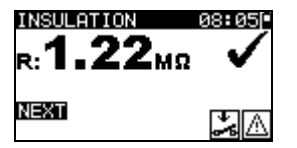

*Bild 6.6: VDE–Organisator – Ergebnisbildschirm Isolationswiderstand* 

Im Ergebnisbildschirm Isolationswiderstand sind keine besonderen Optionen einzustellen.

#### **Messung des Ersatzableitstroms**

Diese Prüfung wird angeboten, wenn sie gemäß der Einstellung des VDE-Organisators anwendbar ist.

Die Messung ist im Abschnitt *5.2.5 Ersatzableitstrom* beschrieben.

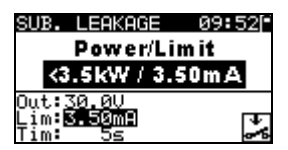

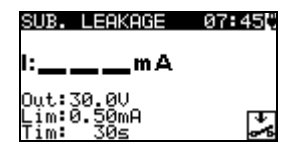

*Bild 6.7: VDE-Organisator – Startbildschirme Ersatzableitstrom*

Optionen, falls **Geräte mit Heizelementen** eingestellt ist:

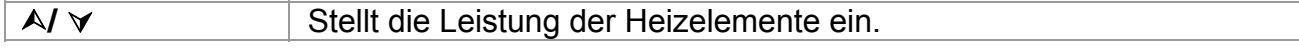

#### *Hinweis:*

**Der Grenzwert des Ableitstroms wird automatisch auf Grundlage der eingestellten** Leistung des Geräts eingestellt.

Falls ein anderer Gerätetyp eingestellt ist, sind keine besonderen Optionen einzustellen.

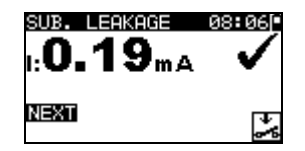

*Bild 6.8: VDE–Organisator – Ergebnisbildschirm Ersatzableitstrom* 

Im Ergebnisbildschirm Ersatzableitstrom sind keine besonderen Optionen einzustellen.

### **Messung des Isolationswiderstands-S**

Diese Prüfung wird angeboten, wenn sie gemäß der Einstellung des VDE-Organisators anwendbar ist.

Die Messung ist im Abschnitt *5.2.4 Isolationswiderstand-S* beschrieben.

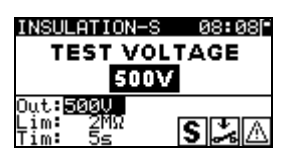

*Bild 6.9: VDE-Organisator – Startbildschirm Isolationswiderstand-S*

Optionen im Startbildschirm Isolationswiderstand-S

**500 V** Standard-Prüfspannung

**250 V** Einzustellen, falls Überspannungsschutzeinrichtungen eingebaut sind oder SELV-/ PELV-Schutzmaßnahmen.

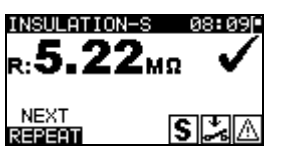

*Bild 6.10: VDE-Organisator – Ergebnisbildschirm Isolationswiderstand-S* 

Optionen im Ergebnisbildschirm Isolationswiderstand-S **WEITER** Weiter zur nächsten Messung.

**WIEDERH** Wiederholt die Prüfung. (Zu benutzen im Falle mehrerer isolierter/SELV/PELV berührbarer Punkte.) Das niedrigste Ergebnis wird gespeichert.

### **Ersatzableitstrommessung-S**

Diese Prüfung wird angeboten, wenn sie gemäß der Einstellung des VDE-Organisators anwendbar ist.

Die Messung ist im Abschnitt *5.2.6 Ersatzableitstrom-S* beschrieben.

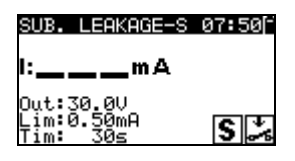

*Bild 6.11: VDE-Organisator – Startbildschirm Ersatzableitstrom-S*

Im Startbildschirm Ersatzableitstrom-S sind keine besonderen Optionen einzustellen.

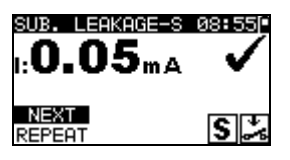

*Bild 6.12: VDE-Organisator – Ergebnisbildschirm Ersatzableitstrom-S* 

Optionen im Ergebnisbildschirm Ersatzableitstrom-S:

**WEITER** Weiter zur nächsten Messung.

**WIEDERH** Wiederholt die Prüfung. (Zu benutzen im Falle mehrerer isolierter/SELV/PELV berührbarer Punkte.) Das höchste Ergebnis wird gespeichert.

#### **Funktionsprüfung**

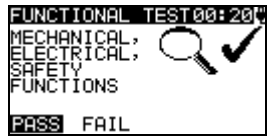

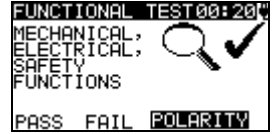

*Bild 6.13: VDE-Organisator – Ergebnisbildschirme Funktionsprüfung* 

Optionen im Ergebnisbildschirm Funktionsprüfung: **GUT /**  / Manuell anzugeben.

**SCHLECHT** 

Option, wenn **IEC-Leitungen, mehrere Steckdosen ohne elektronische Teile** eingestellt ist:

**POLARITÄT** Startet die Polaritätsprüfung.

# <span id="page-46-0"></span>**6.3 Anwender-Autotest**

Im Menü Anwender-Autotest können über die PC-Software PATLink PRO anwenderdefinierte Autotest-Abläufe durchgeführt werden. Bis zu 50 Anwender-Autotestsequenzen können in diesem Autotest-Modus vorprogrammiert werden.

Gebräuchliche vorprogrammierte Autotestsequenzen sind defaultmäßig in der Liste enthalten.

Die Anwendersequenzen können auch von der PC-Software PATLink PRO hochgeladen werden.

Für weitere Informationen siehe Abschnitt *8 Kommunikation*.

Neue Anwendersequenzen können auch vom VDE-Organisator hochgeladen werden. Für weitere Informationen siehe Abschnitt *7 Arbeiten mit Autotest-Ergebnissen*.

Die vorprogrammierten Sequenzen können auf die Werkseinstellungen zurückgesetzt werden, indem *Originaleinstellungen* im *Konfigurationsmenü* gewählt wird.

Wählen Sie Anwender-Autotest im PAT-Prüfungs-Hauptmenü.

| -3 |        |
|----|--------|
| so |        |
|    | so_BLT |
|    | _BLT   |
| ה  |        |
|    |        |

*Bild 6.14: Menü Anwender-Autotest* 

*Tasten:* 

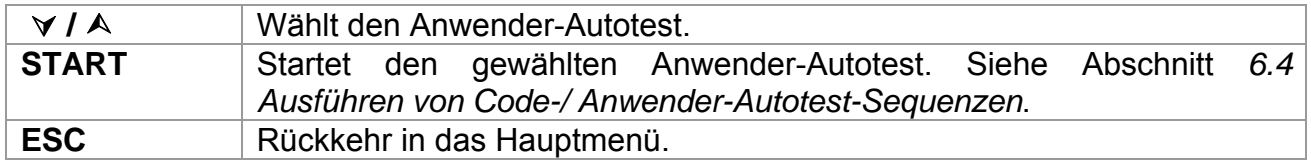

### *Hinweis:*

 $\cdot$  Wenn mehr als 50 Autotests gespeichert sind, wird die Meldung "Nicht genügend Anwender-Autotest-Speicher" angezeigt.

### **6.4 Code-Autotest**

Das Menü Code-Autotest unterstützt den Betrieb mit vordefinierten Prüfcodes und Strichcodes.

Das Instrument unterstützt die folgenden Funktionen:

- Manuelle Auswahl vordefinierter Autotest-Kurzcodes;
- Lesen vordefinierter Autotest-Kurzcodes von Strichcode-Etiketten;
- Lesen von Gerätekennungs-Nummern von Strichcode-Etiketten;
- Lesen vordefinierter Autotest-Kurzcodes und Gerätekennungs-Nummern von Strichcode-Etiketten (doppeltes Strichcodeformat).

Zu mehr Informationen über Strichcode-Etiketten siehe Anhang A Strichcode-Formate.

### **Lesen einer Code-Autotestsequenz (mit Strichcodeleser oder manuell)**

Schließen Sie den Strichcode-Leser zuerst den RS232 / PS2-Steckverbinder an.

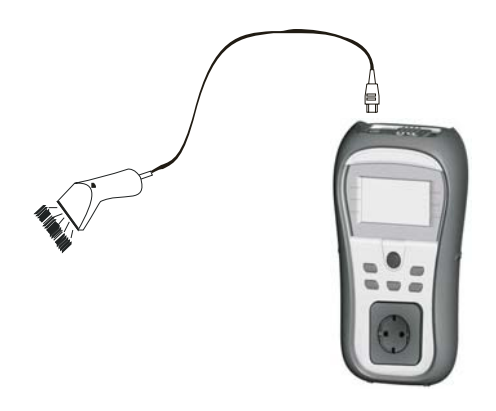

*Bild 6.15: Anschluss des Strichcode-Lesers* 

Im Hauptmenü wählen Sie Code-Autotest. Name und Code der letzten empfangenen oder eingestellten Autotestsequenz werden angezeigt. Eine neue (vom Strichcodeleser empfangene) Autotestsequenz wird vom Instrument angenommen (verfügbare Autotestsequenzen und ihre Codes siehe Anhang). Der erfolgreiche Empfang des Strichcodes wird durch zwei kurze Bestätigungs-Pieptöne bestätigt.

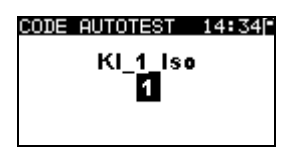

*Bild 6.16: Menü Code-Autotests* 

Die Autotestsequenz und ihr Code können auch manuell eingestellt werden. *Tasten:* 

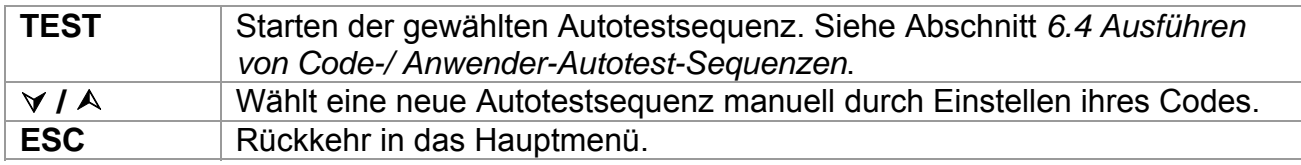

### **Lesen von Gerätekennungs-Nummern mit dem Strichcode-Leser**

Mit dem Strichcodeleser kann im Menü "Ergebnisse speichern" auch die Gerätekennungs-Nummer aus einem Strichcode-Etikett gelesen werden. Der erfolgreiche Empfang des Strichcodes wird durch zwei kurze Bestätigungs-Pieptöne bestätigt.

# <span id="page-48-0"></span>**6.5 Ausführen von Code-/ Anwender-Autotest-Sequenzen**

Allgemeine Bedeutung der Tasten während einer Code- oder Anwender-Autotestsequenz:

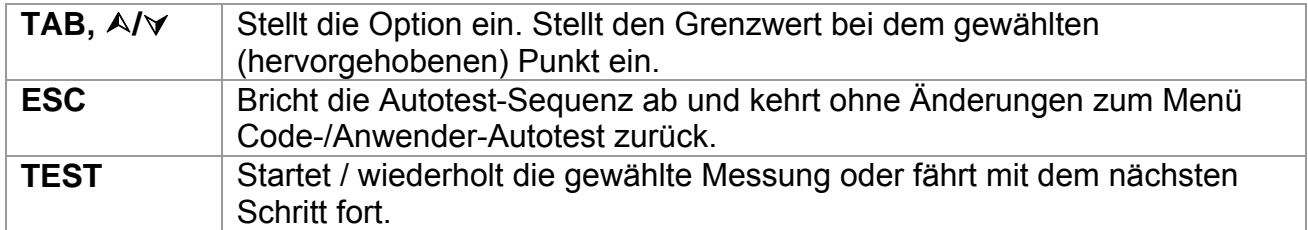

### *Hinweise*

- Wenn irgendeine der Inspektionen als nicht bestanden markiert ist oder eine beliebige Prüfung nicht bestanden wird, wird die Prüfsequenz gestoppt, und das Instrument geht automatisch zum Ergebnismenü.
- **Wenn ein Prüfparameter (Grenzwert, Dauer, Ausgangsspannung) verändert wird,** gilt die Einstellung nur für die spezielle Prüfung.
- Ì Wenn der Prüfungsgrenzwert, die Ausgangsspannung oder die Prüfdauer in der Code-Autotestsequenz geändert wird, wird der Autotest-Code nicht gespeichert (da die Einstellungen nicht mehr mit dem Code übereinstimmen).

# **6.6 Sichtprüfung**

Die Messung ist im Abschnitt *5.2.1 Sichtprüfung* beschrieben.

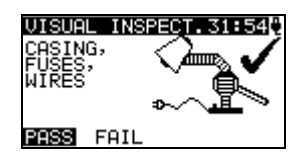

*Bild 6.17: Menü Sichtprüfung* 

Optionen bei der Sichtprüfung:

**GUT /**  / Manuell anzugeben.

### **SCHLECHT**

## **6.7 Erdungs-Durchgangswiderstandsmessung**

Die Prüfung wird angeboten, wenn sie gemäß der Einstellung des Autotests anwendbar ist. Zuerst wird der Startbildschirm Erdungs-Durchgang angezeigt. Messung und Optionen im Startbildschirm Erdungs-Durchgang werden im Abschnitt *5.2.2 Erdungs-*

*Durchgangswiderstand* beschrieben.

| Ω           |      |
|-------------|------|
| 0ut: 200m A |      |
|             | ՛\$⊧ |

*Bild 6.18: Startbildschirm Erdungs-Durchgang*

<span id="page-49-0"></span>Nachdem die Messung ausgeführt ist, wird der Ergebnisbildschirm Erdungs-Durchgang angezeigt.

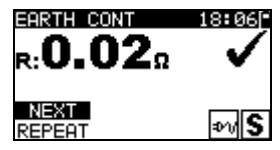

*Bild 6.19: Ergebnisbildschirm Erdungs-Durchgang* 

Optionen im Ergebnisbildschirm Erdungs-Durchgang:

- **WEITER** Fährt mit dem nächsten Schritt fort.
- **WIEDERH** Wiederholt die Prüfung. (Zu benutzen im Falle mehrerer geerdeter Punkte.) Das höchste Ergebnis wird gespeichert.

### **6.8 Messung des Isolationswiderstands**

Die Prüfung wird angeboten, wenn sie gemäß der Einstellung des Autotests anwendbar ist. Zuerst wird der Startbildschirm Isolationswiderstand angezeigt. Messung und Optionen im Startbildschirm Isolationswiderstand werden im Abschnitt *5.2.3 Isolationswiderstand* beschrieben.

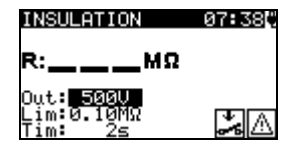

*Bild 6.20: Startbildschirm Isolationswiderstand*

Nachdem die Messung ausgeführt ist, wird der Ergebnisbildschirm Isolationswiderstand angezeigt.

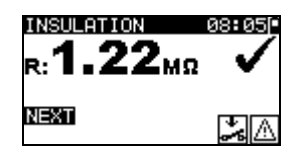

*Bild 6.21: Ergebnisbildschirm Isolationswiderstand* 

Im Ergebnisbildschirm Isolationswiderstand sind keine besonderen Optionen einzustellen.

### **6.9 Messung des Ersatzableitstroms**

Die Prüfung wird angeboten, wenn sie gemäß der Einstellung des Autotests anwendbar ist. Zuerst wird der Startbildschirm Ersatzableitstrom angezeigt. Messung und Optionen im Startbildschirm Ersatzableitstrom sind im *Abschnitt 5.2.5 Ersatzableitstrom* beschrieben.

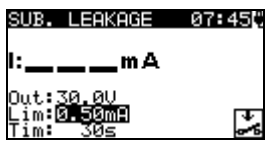

*Bild 6.22: Startbildschirm Ersatzableitstrom*

Nachdem die Messung ausgeführt ist, wird der Ergebnisbildschirm Ersatzableitstrom angezeigt.

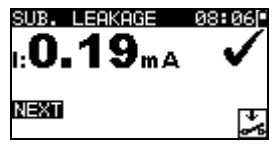

*Bild 6.23: Ergebnisbildschirm Ersatzableitstrom* 

Im Ergebnisbildschirm Ersatzableitstrom sind keine besonderen Optionen einzustellen.

# <span id="page-51-0"></span>**6.10 Messung des Isolationswiderstands S**

Die Prüfung wird angeboten, wenn sie gemäß der Einstellung des Autotests anwendbar ist. Zuerst wird der Startbildschirm Isolationswiderstand S angezeigt. Messung und Optionen im Startbildschirm Isolationswiderstand S werden im Abschnitt *5.2.4 Isolationswiderstand-S* beschrieben.

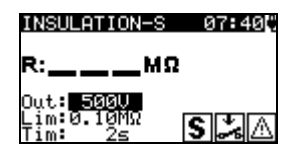

*Bild 6.24: Startbildschirm Isolationswiderstand-S*

Nachdem die Messung ausgeführt ist, wird der Ergebnisbildschirm Isolationswiderstand-S angezeigt.

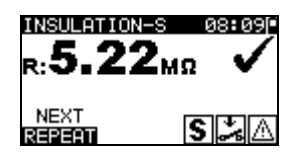

*Bild 6.25: Ergebnisbildschirm Isolationswiderstand-S* 

Optionen im Ergebnisbildschirm Isolationswiderstand-S **WEITER** Weiter zur nächsten Messung.

**WIEDERH** Wiederholt die Prüfung (Zu benutzen im Falle mehrerer isolierter/SELV/PELV berührbarer Punkte). Das niedrigste Ergebnis wird gespeichert.

## **6.11 Messung des Ersatzableitstroms-S**

Die Prüfung wird angeboten, wenn sie gemäß der Einstellung des Autotests anwendbar ist. Zuerst wird der Startbildschirm Ersatzableitstrom-S angezeigt. Messung und Optionen im Startbildschirm Ersatzableitstrom-S sind im Abschnitt *5.2.6 Ersatzableitstrom-S* beschrieben.

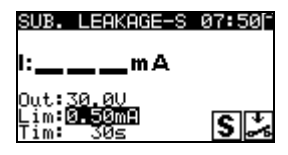

*Bild 6.26: Startbildschirm Ersatzableitstrom-S*

Nachdem die Messung ausgeführt ist, wird der Ergebnisbildschirm Ersatzableitstrom-S angezeigt.

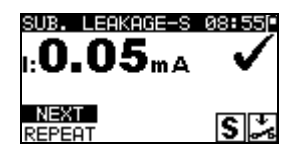

*Bild 6.27: Ergebnisbildschirm Ersatzableitstrom-S* 

<span id="page-52-0"></span>Optionen im Ergebnisbildschirm Ersatzableitstrom-S:

**WEITER** Weiter zur nächsten Messung.

**WIEDERH** Wiederholt die Prüfung. (Zu benutzen im Falle mehrerer isolierter/SELV/PELV berührbarer Punkte.) Das höchste Ergebnis wird gespeichert.

# **6.12 Polaritätsprüfung**

Die Prüfung wird angeboten, wenn sie gemäß der Einstellung des Autotests anwendbar ist. Zuerst wird der Startbildschirm Polaritätsprüfung angezeigt. Die Messung und die Optionen im Startbildschirm Polaritätsprüfung sind im Abschnitt *5.2.7 Polaritätsprüfung* beschrieben.

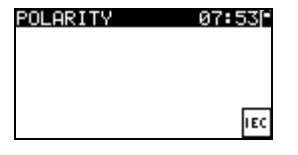

*Bild 6.28: Startbildschirm Polaritätsprüfung*

Nachdem die Messung ausgeführt ist, wird der Ergebnisbildschirm Polaritätsprüfung angezeigt.

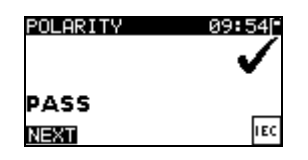

*Bild 6.29: Ergebnisbildschirm Polaritätsprüfung*

Im Startbildschirm Polaritätsprüfung sind keine besonderen Optionen einzustellen.

# **6.13 Funktionsprüfung**

Die Prüfung wird angeboten, wenn sie gemäß der Einstellung des Autotests anwendbar ist. Zuerst wird der Startbildschirm **Funktionsprüfung** angezeigt.

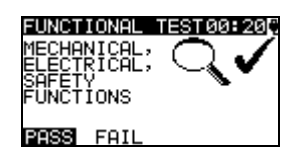

*Bild 6.30: Ergebnisbildschirm Funktionsprüfung*

Optionen im Ergebnisbildschirm Funktionsprüfung:

**GUT / SCHLECHT**  / Manuell anzugeben.

Zu weiteren Informationen bezüglich Mess- und Prüfparameter siehe Abschnitt *5.2.8 Funktionsprüfung*.

ō

# <span id="page-53-0"></span>**6.14 Umgang mit Autotest-Ergebnissen**

Nach Abschluss des Anwender- / Kurzweg-Autotests wird der Autotest-Ergebnis-Hauptbildschirm angezeigt, der eine Gesamtergebnisangabe  $\checkmark$  /  $\times$  enthält.

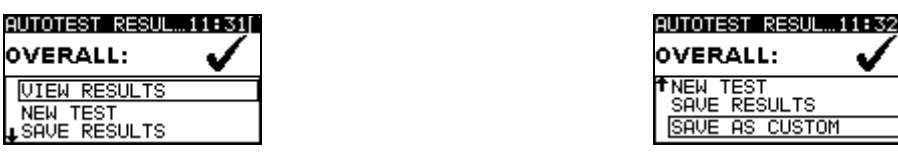

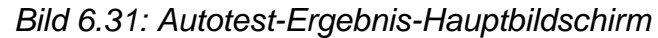

Optionen im Autotest-Ergebnisbildschirm:

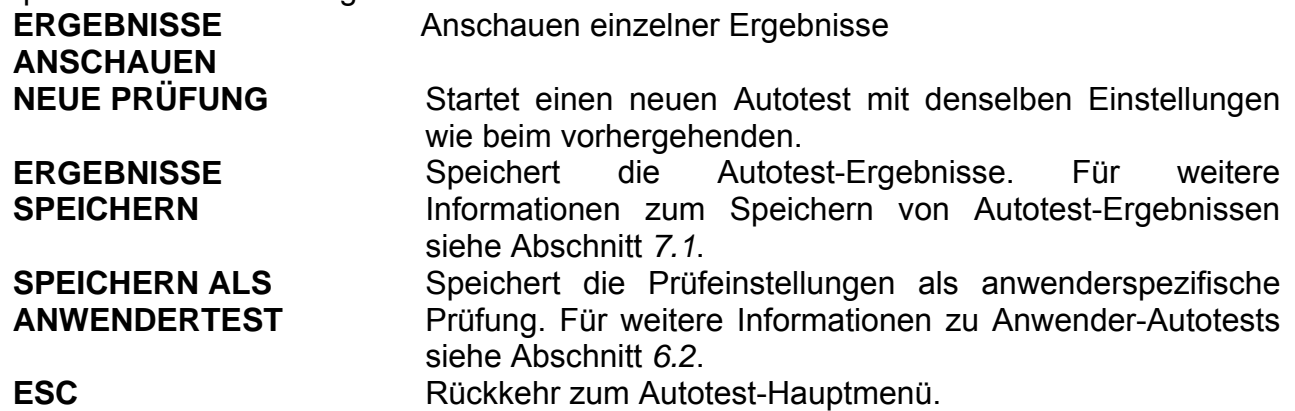

### **Anzeige von Autotest-Ergebnissen**

Im Bildschirm "Ergebnisse anschauen" werden durchgeführte Prüfungen, Ergebnisse und ihr GUT / SCHLECHT-Status angezeigt. Weiter können die ausgewählten Prüfergebnisse in allen Einzelheiten angezeigt werden.

Optionen im Bildschirm "Ergebnisse anschauen".

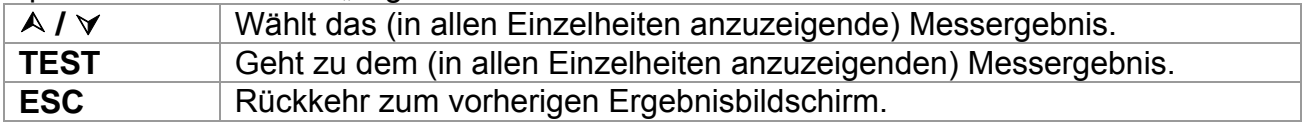

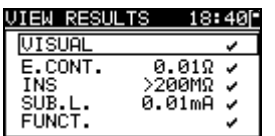

EARTH CONT. 18:43 .0.03. னड

*Bild 6.32: Gesamt-Ergebnisbildschirm Bild 6.33: Detaillierter Ergebnisbildschirm*

# <span id="page-54-0"></span>**7 Arbeiten mit Autotest-Ergebnissen**

### **7.1 Speichern von Autotest-Ergebnissen**

Nach dem Wählen von "Ergebnisse speichern" im Autotest-Menü werden die Autotest-Ergebnisse im internen Speicher des Instruments gespeichert.

Bevor die Ergebnisse gespeichert werden, kann den Prüfergebnissen die Gerätekennungs-Nummer hinzugefügt werden:

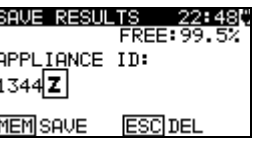

*Bild 7.1: Menü Ergebnisse speichern* 

Tasten:

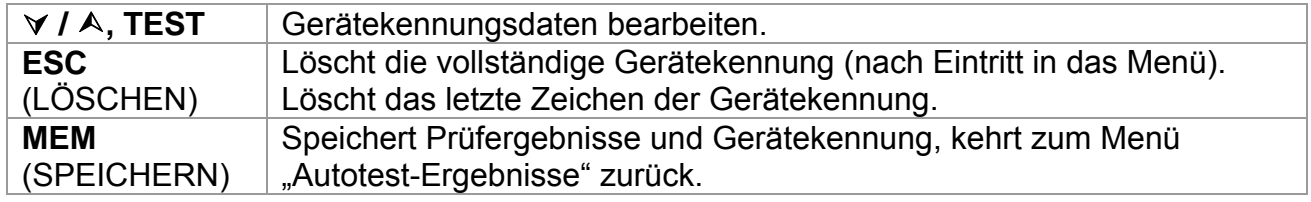

Es kann eine Gerätekennung von bis zu 14 numerischen Zeichen eingegeben werden. Die Gerätekennung kann auch mit einem Strichcodeleser eingescannt werden.

## **7.2 Abrufen von Ergebnissen**

Die Autotest-Ergebnisse können aus dem Speichermenü abgerufen oder gelöscht werden. Gehen Sie von Konfigurationsmenü aus zum Speichermenü.

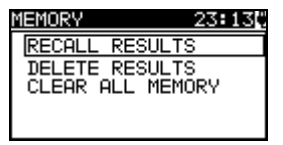

*Bild 7.2: Speichermenü* 

Um zum Menü "Ergebnisse abrufen" zu gelangen, wählen Sie "Ergebnisse abrufen" im Speichermenü. Eine Liste der Gerätekennungen mit gespeicherten Ergebnissen wird in chronologischer Reihenfolge angezeigt. (Die zuletzt durchgeführte Messung wird oben in der Liste dargestellt.)

Im unteren Teil des Displays werden folgende Daten dargestellt:

- **·** Gerätekennung;
- **Datum und Uhrzeit der gewählten Prüfung:**
- Gesamtstatus  $\checkmark$  /  $\times$  der gewählten Prüfung.

| RESULTS<br>RECALL | 12:2 |
|-------------------|------|
| 2000001742488     |      |
| 01243             |      |
| ULMLKJJIFF322     |      |
| ∔∏⊺121            |      |
| 742488            |      |
|                   |      |

**Bild 7.3: Menü "Ergebnisse abrufen"** 

<span id="page-55-0"></span>*Tasten:* 

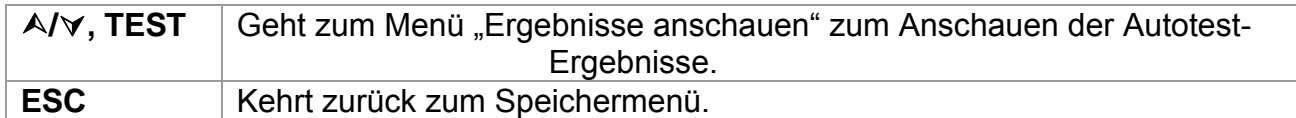

Im Bildschirm "Ergebnisse anschauen" werden durchgeführte Prüfungen, Ergebnisse und ihr GUT / SCHLECHT-Status angezeigt. Weiter können die ausgewählten Prüfergebnisse in allen Einzelheiten angezeigt werden.

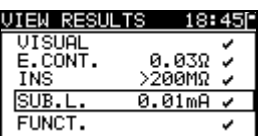

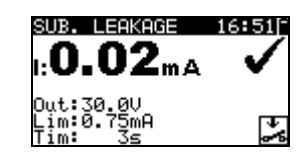

*Bild 7.4: Gesamt-Ergebnisbildschirm* 

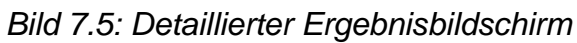

Optionen im Bildschirm "Ergebnisse anschauen":

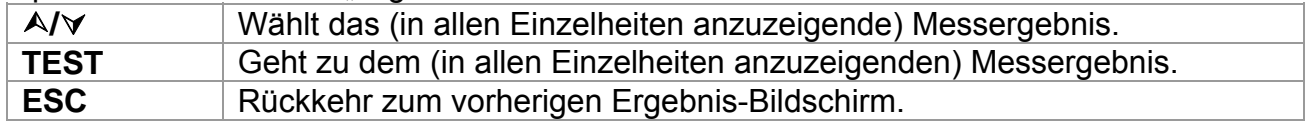

# **7.3 Löschen von einzelnen Autotest-Ergebnissen**

Um zum Menü "Ergebnisse löschen" zu gelangen, wählen Sie *Ergebnisse löschen* im *Speicher*menü. Eine Liste mit Gerätekennungen mit gespeicherten Ergebnissen wird in chronologischer Reihenfolge angezeigt. (Die zuletzt durchgeführte Messung wird oben in der Liste dargestellt.)

Im unteren Teil des Displays werden folgende Daten dargestellt:

- **Gerätekennung**;
- **Datum und Uhrzeit der gewählten Prüfung:**
- Gesamtstatus  $\checkmark$  /  $\times$  der gewählten Prüfung.

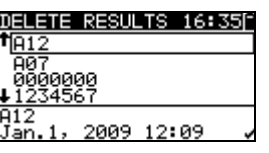

*Bild 7.6: Menü Ergebnisse löschen* 

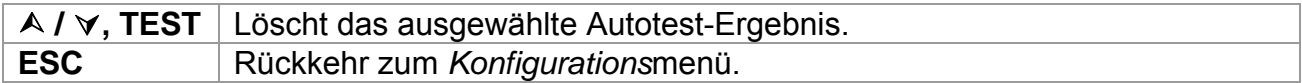

# <span id="page-56-0"></span>**7.4 Löschen des gesamten Speicherinhalts**

Wählen Sie *LÖSCHEN GESAMTEN SPEICHER* im Menü SPEICHER. Eine Warnung wird angezeigt.

> CLEAR ALL MEMO... 13:09F All saved results<br>will be lost

*Bild 7.7: Menü Löschen des gesamten Speichers*

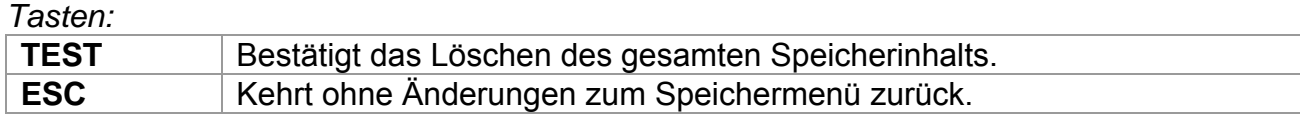

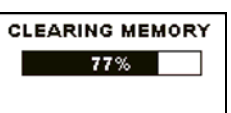

*Bild 7.8:* Löschen des Speichers läuft

# <span id="page-57-0"></span>**8 Kommunikation**

Das Instrument kann mit der PC-Software PATLink PRO kommunizieren. Folgende Operationen werden unterstützt:

- Ì Gespeicherte Ergebnisse können in einen PC heruntergeladen und dort gespeichert werden.
- $\cdot$  Ergebnisse des Kontrollkastens können in den PC heruntergeladen und dort gespeichert werden.
- **Anwender-Autosequenzen können in das Instrument hochgeladen werden.**

Ein spezielles Kommunikationsprogramm auf dem PC erkennt das Instrument automatisch und gibt die Datenübertragung zwischen dem Instrument und dem PC frei.

Am Instrument stehen zwei Kommunikationsschnittstellen zur Verfügung: USB oder RS 232.

Das Instrument wählt abhängig von der erkannten Schnittstelle automatisch den geeigneten Kommunikationsmodus aus. Die USB-Schnittstelle hat Vorrang.

### *Übertragen von gespeicherten Daten:*

- Verbindung über RS 232: Verbinden Sie einen COM-Anschluss des PCs über das serielle Kommunikationskabel PS/2 - RS232 mit der PS/2-Buchse des Instruments.
- Verbindung über USB: Verbinden Sie einen USB-Anschluss des PCs über das USB-Schnittstellenkabel mit dem USB-Anschluss des Instruments.
- Schalten Sie den PC und das Instrument ein.
- Starten Sie das Programm PATLink PRO.
- Der PC und das Instrument erkennen einander automatisch.
- Das Instrument ist bereit, Daten vom PC hochzuladen / dorthin herunterzuladen.

### *Hinweis:*

Vor der Verwendung der USB-Schnittstelle sollten USB-Treiber installiert sein. Weitere Informationen über die USB-Installation finden Sie auf der Installations-CD.

# <span id="page-58-0"></span>**9 Wartung**

# **9.1 Regelmäßige Kalibrierung**

Es ist wichtig, dass alle Messinstrumente regelmäßig kalibriert werden, damit die in diesem Handbuch angegebenen technischen Daten garantiert werden. Wir empfehlen eine jährliche Kalibrierung. Die Kalibrierung darf nur durch einen autorisierten Techniker durchgeführt werden.

## **9.2 Kundendienst**

Bei Reparaturen unter oder außerhalb der Garantie wenden Sie sich zu weiteren Informationen an Ihren Händler.

Unbefugten ist das Öffnen des Instruments GammaGT nicht erlaubt. Im Inneren des Instruments gibt es keine durch den Benutzer austauschbaren Komponenten.

# **9.3 Reinigung**

Zum Reinigen der Oberfläche des Instruments verwenden Sie einen weichen Lappen, der leicht mit Seifenwasser oder Alkohol angefeuchtet ist. Das Gerät ist danach vor der Benutzung vollständig abtrocknen zu lassen.

### *Hinweise:*

- $\cdot$  Keine Flüssigkeiten auf der Basis von Benzin oder Kohlenwasserstoffen verwenden!
- **Keine Reinigungsflüssigkeit über dem Gerät verschütten!**

# **10 Gerätesatz und Zubehör**

### **Standardausstattung des Instruments**

- **Instrument MI3311 GammaGT**
- Prüfsonde (rot)
- $\cdot$  Krokodilklemme (rot)
- $\rightarrow$  Prüfleitung (1,5 m, rot)
- IEC-Kabel 1.5 m
- 6 x AA NiMH-Batterien
- **Netzteiladapter**
- **Benutzerhandbuch**
- Produkt-Verifizierungsdaten

### **Optionales Zubehör**

Eine Liste des optionalen Zubehörs, das Sie auf Anfrage bei Ihrem Händler erhalten, finden Sie im beiliegenden Blatt.

# <span id="page-59-0"></span>**Anhang A**

Das Instrument GammaGT unterstützt zwei Strichcode-Formate (einzeln und doppelt).

### **Autotest-Kurzcode und Gerätekennungs-Nummer**

Autotest-Kurzcodes werden als zweistelliger Code dargestellt. Diese Autotest-Codes können auch durch den Strichcode dargestellt werden.

Mit dem Strichcodeleser kann Autotest-Kurzcode aus Strichcode-Etiketten in das Instrument eingegeben werden.

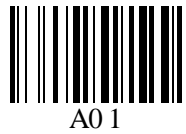

Autotest-Kurzcode

Auch die Gerätekennungs-Nummer kann aus einem Strichcode-Etikett ausgelesen werden.

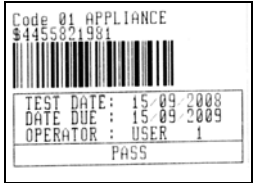

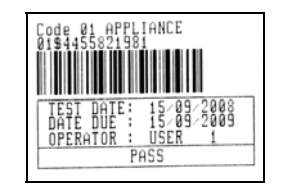

Strichcode-System: einfach **Strichcode-System: doppelt** 

Beispiele von Geräte-Etiketten

01 Autotest-Kurzcode \$ Trennzeichen

4455821981 Gerätenummer

### *Hinweis:*

**Das Sonderzeichen "\$" zwischen dem Autotest-Kurzcode und dem Gerätenamen** (Kennungs-Nummer) wird benutzt, um den Kurzcode vom Gerätenamen zu unterscheiden.

# <span id="page-60-0"></span>**Anhang B – Vorprogrammierte Autotests (Deutschland)**

### **Tabelle der vorprogrammierten Autotestsequenzen**

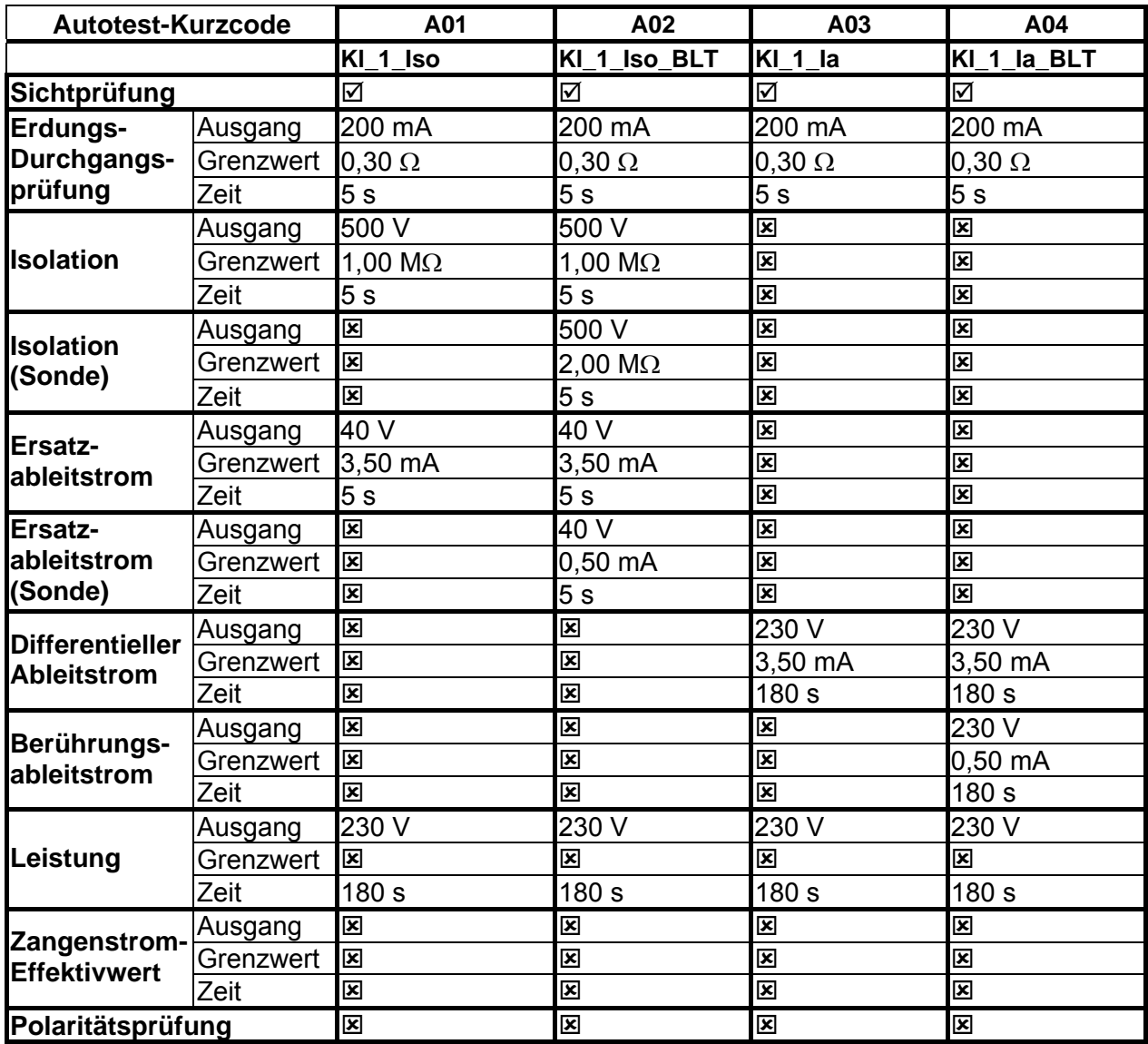

### **Tabelle der vorprogrammierten Autotestsequenzen (Fortsetzung)**

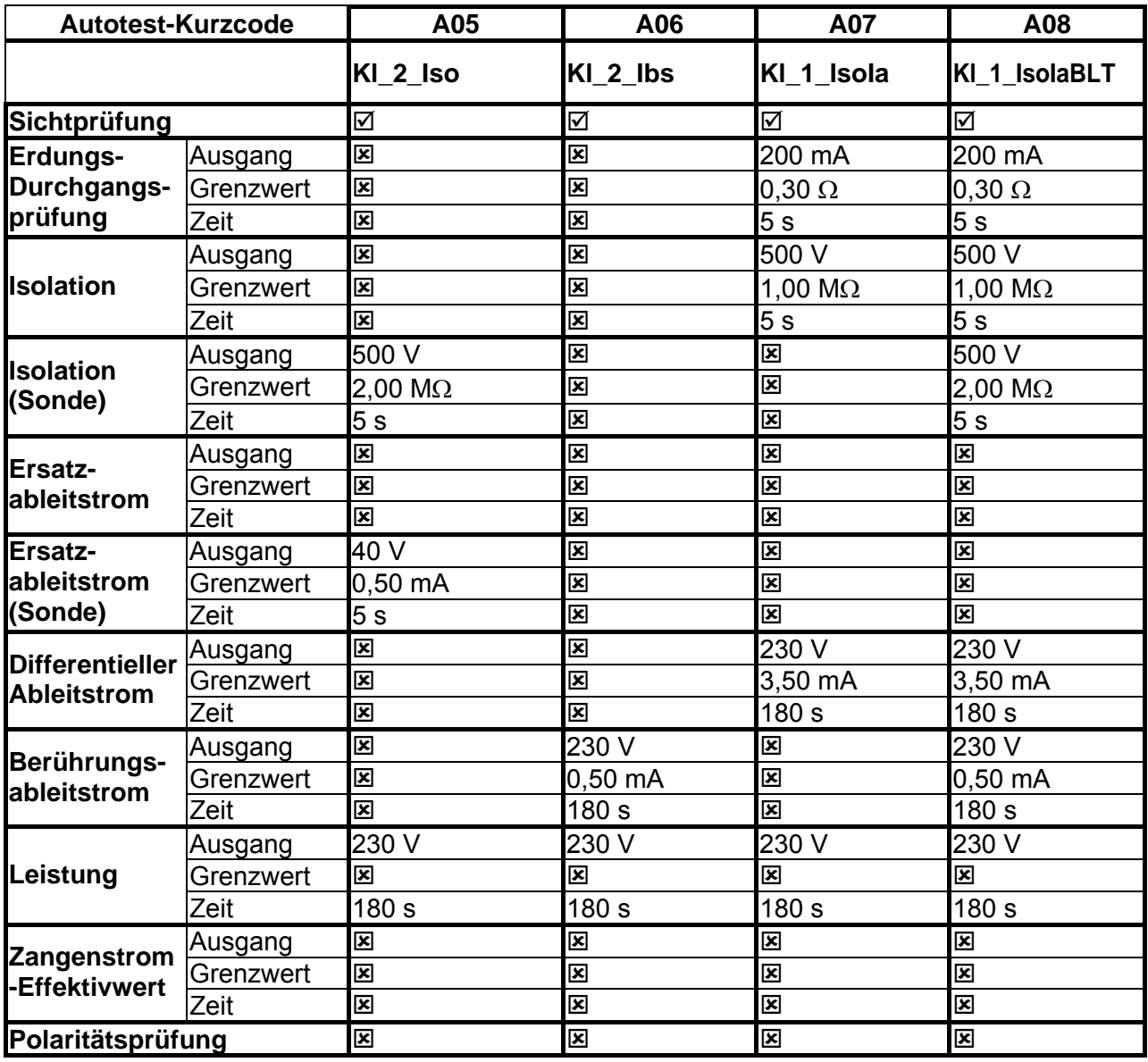

### **Tabelle der vorprogrammierten Autotestsequenzen (Fortsetzung)**

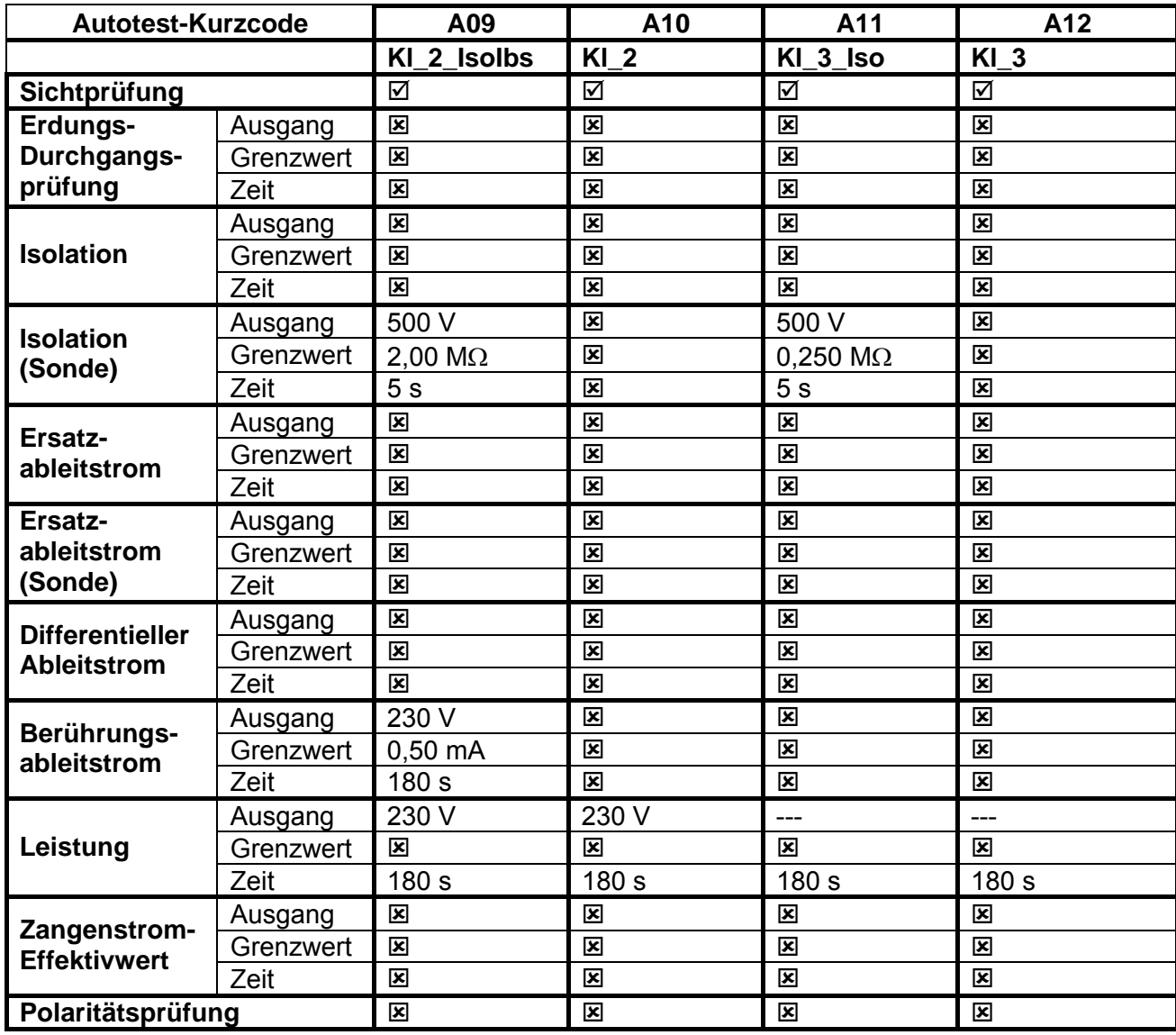

### **METREL GmbH VDE-Tester Prüftypkarte**

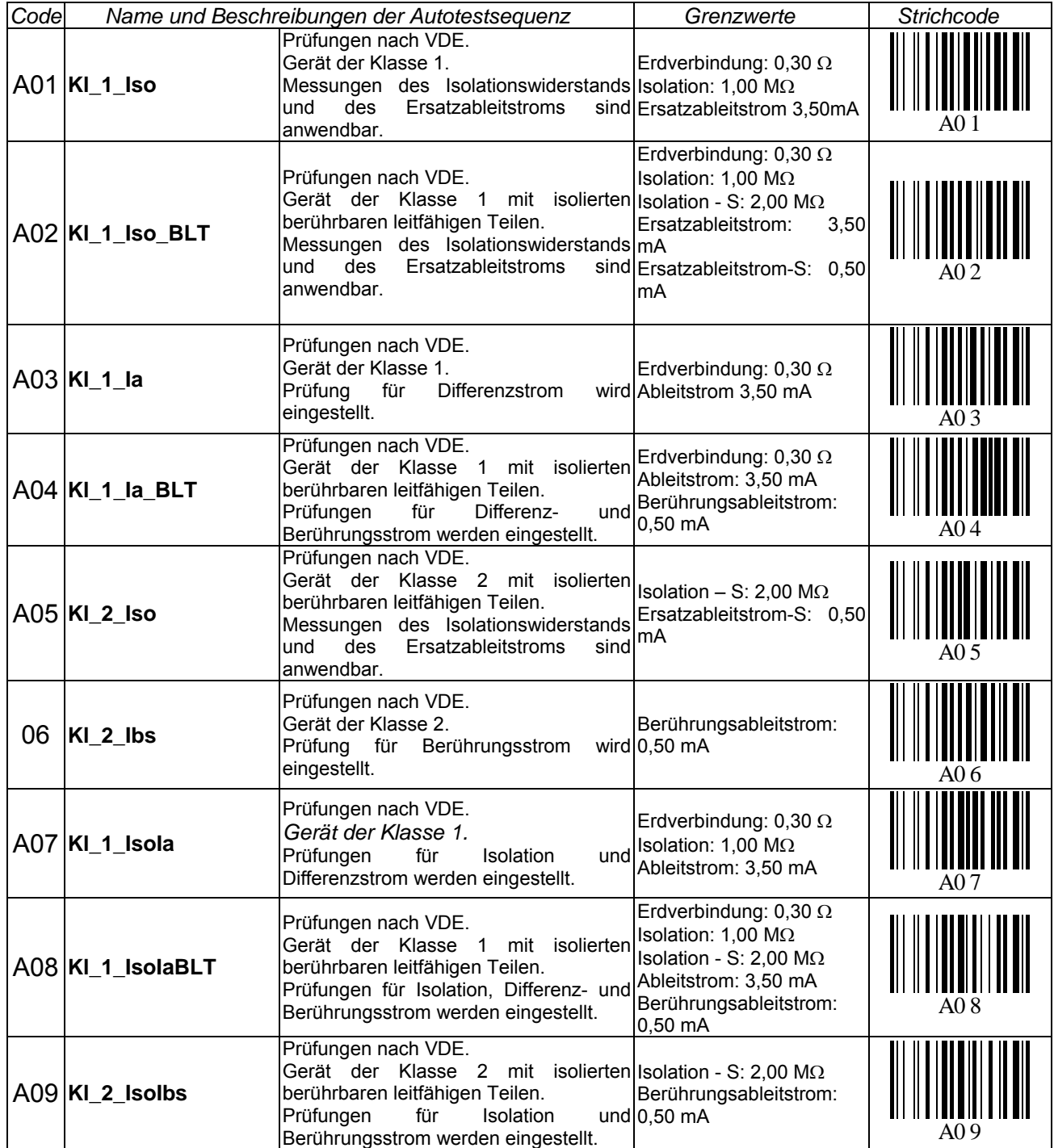

### **METREL GmbH VDE-Tester Prüftypkarte (Fortsetzung)**

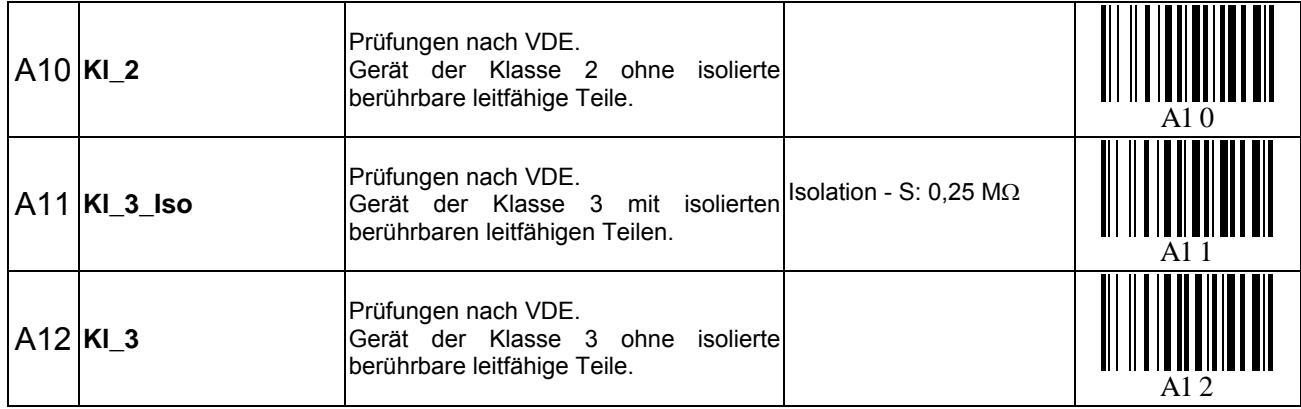

# <span id="page-65-0"></span>**Anhang C - Vorprogrammierte Autotests (NL)**

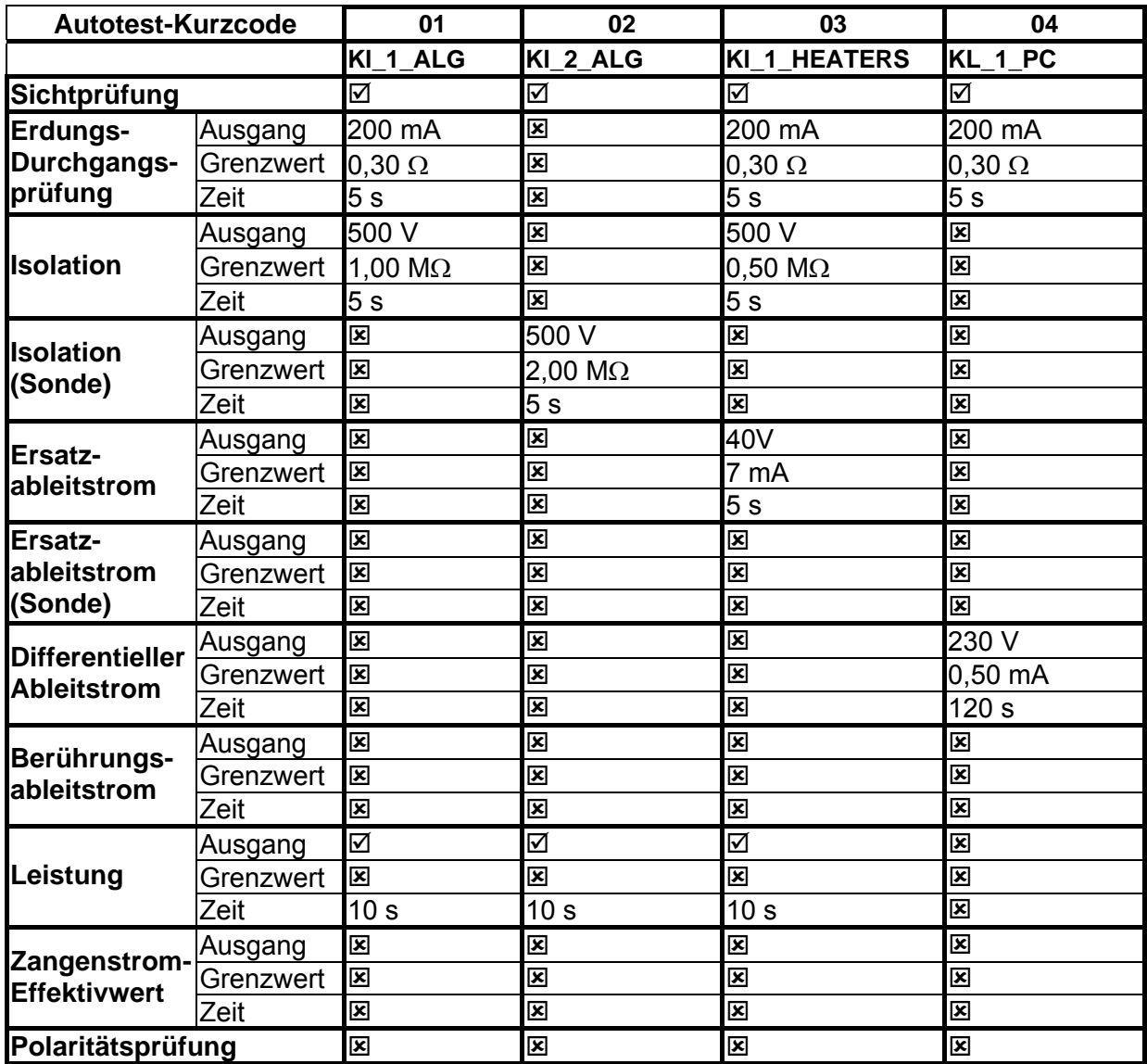

**Tabelle der vorprogrammierten Autotestsequenzen** 

### **Tabelle der vorprogrammierten Autotestsequenzen (Fortsetzung)**

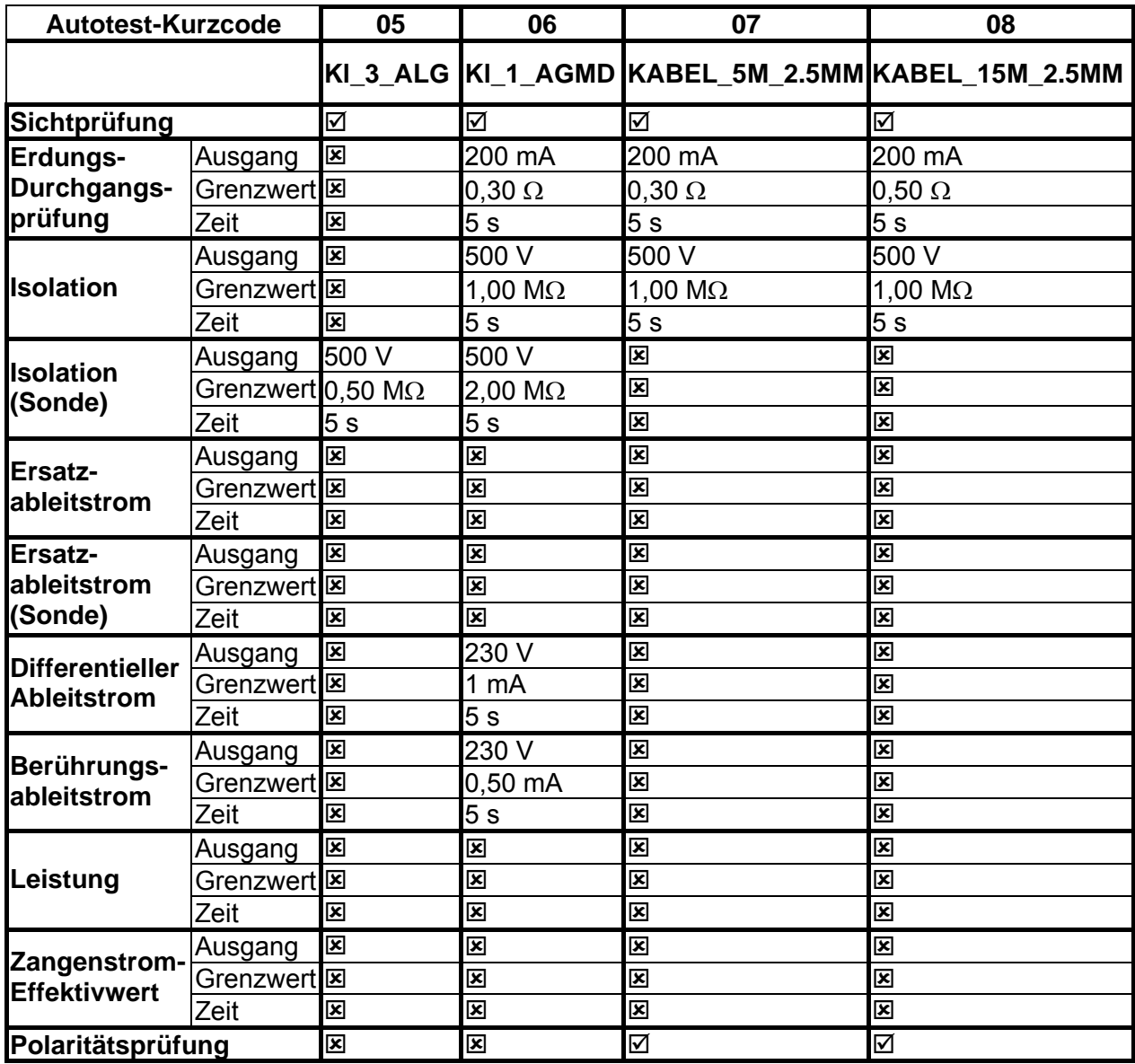

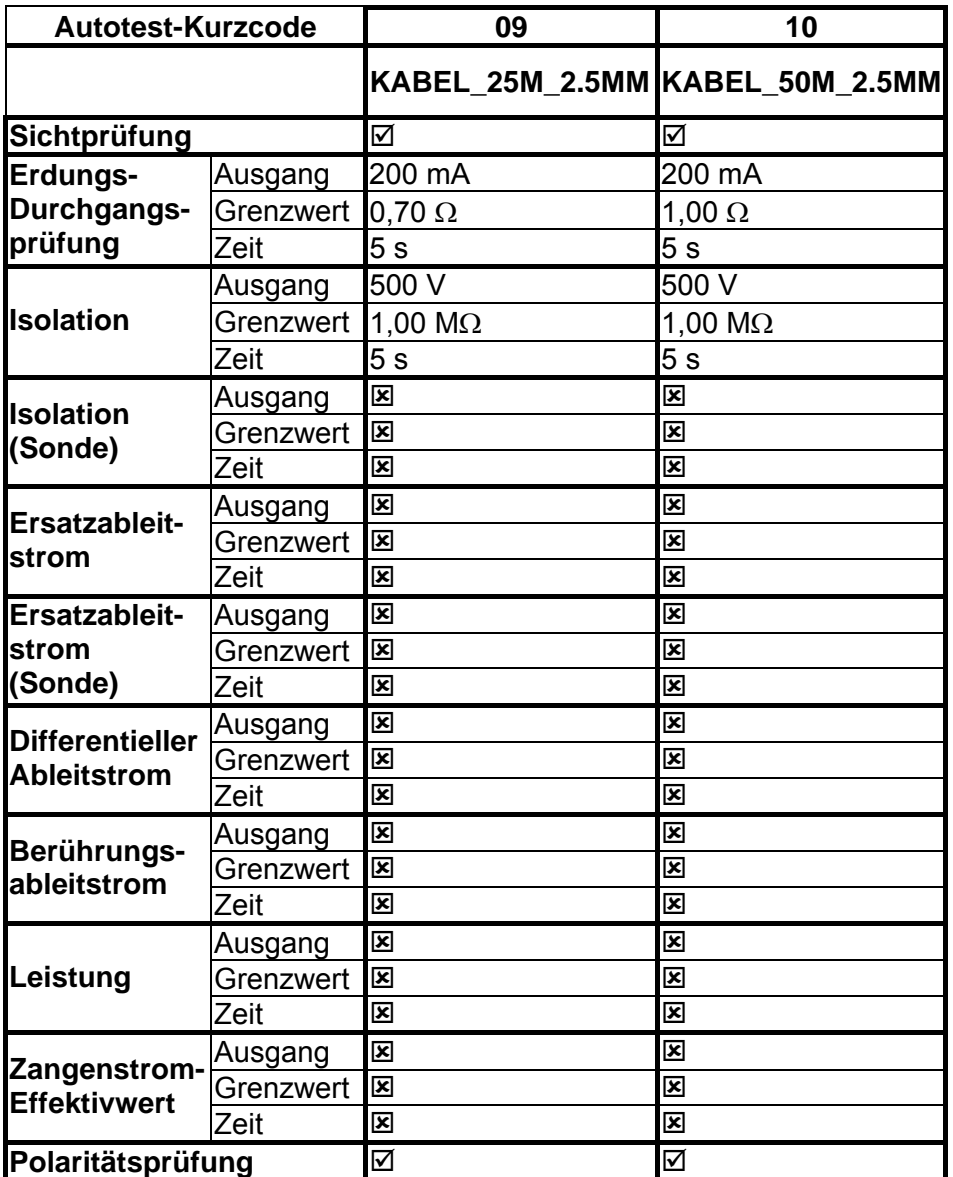

### **Tabelle der vorprogrammierten Autotestsequenzen (Fortsetzung)**